Lenovo Y32p-30 D22315UY0 Podręcznik użytkownika

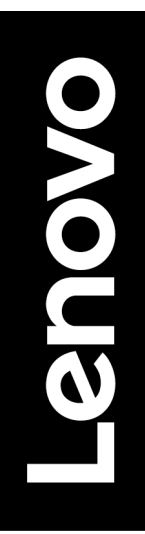

# <span id="page-1-0"></span>**Numer produktu** D22315UY0 66F9-UAC6-WW

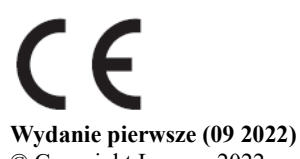

© Copyright Lenovo 2022 Wszelkie prawa zastrzeżone.

Produkty LENOVO, dane, oprogramowanie komputera i usługi zostały skonstruowane na koszt prywatny i odsprzedane instytucjom rządowym jako elementy komercyjne, zgodnie z definicją 48 C.F.R. 2.101 z ograniczeniami i zastrzeżeniami dotyczącymi używania, odtwarzania i ujawniania.

UWAGA DOTYCZĄCA OGRANICZONYCH I ZASTRZEŻONYCH PRAW: Jeśli produkty, dane, oprogramowanie komputera lub usługi są dostarczane zgodnie z umową General Services Administration "GSA", używanie, odtwarzanie lub ujawnianie podlega ograniczeniom ustalonym w umowie nr GS-35F-05925.

# <span id="page-2-0"></span>Spis treści

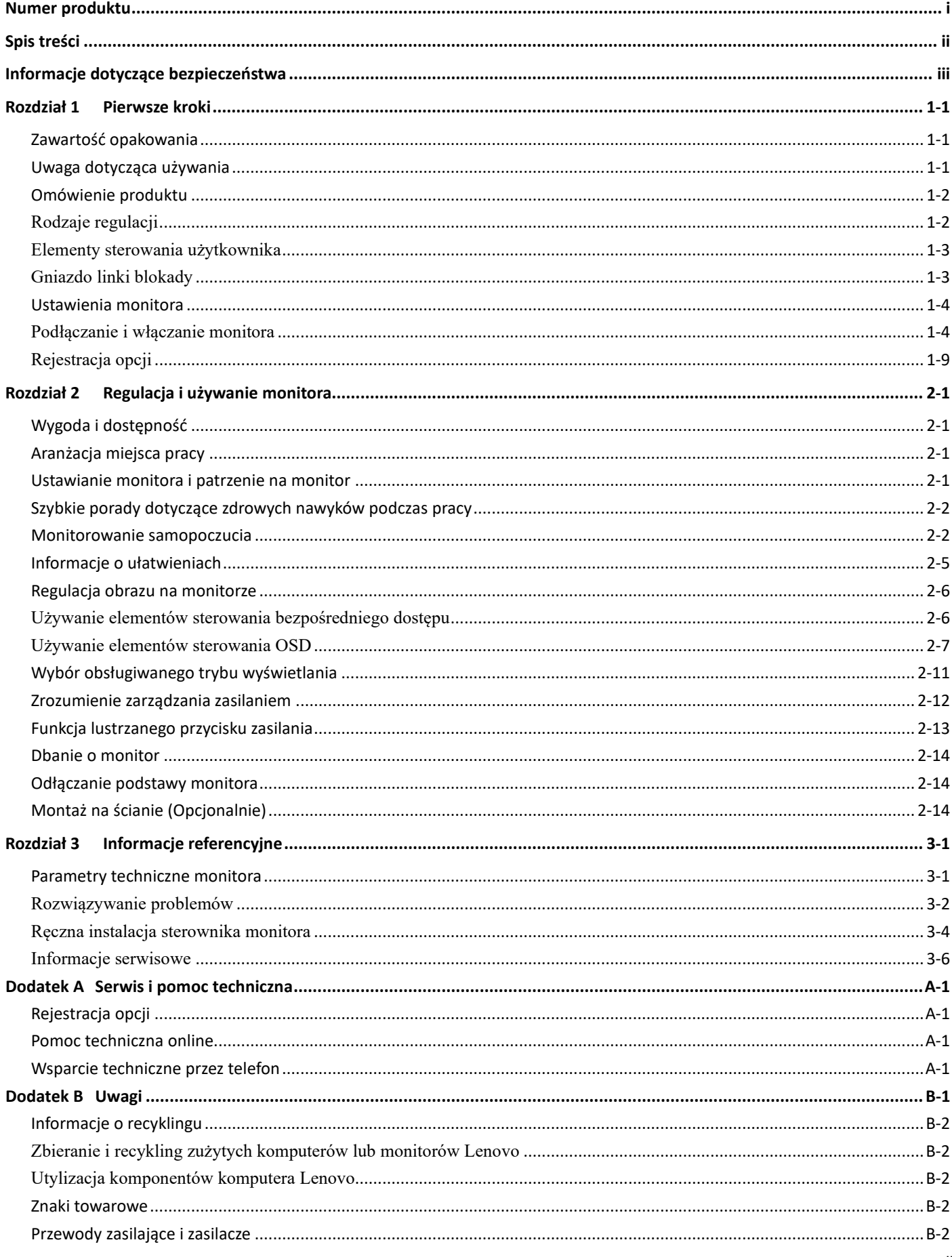

# <span id="page-3-0"></span>**Informacje dotyczące bezpieczeństwa Ogólne zalecenia dotyczące bezpieczeństwa**

W celu uzyskania porad dotyczących bezpiecznego użytkowania komputera, należy odwiedzić stronę internetową:

<http://www.lenovo.com/safety>

Przed instalacją tego produktu należy przeczytać Informacje dotyczące bezpieczeństwa.

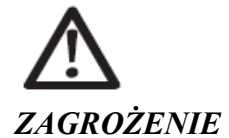

#### **Aby uniknąć porażenia prądem:**

- Nie wolno zdejmować pokryw.
- Nie wolno korzystać z urządzenia bez zamocowanej podstawy.
- Nie wolno podłączać ani odłączać urządzenia w czasie burzy.
- Wtyczkę przewodu zasilającego należy podłączyć do prawidłowo okablowanego i uziemionego gniazda elektrycznego.
- Sprzęt, z którym to urządzenie zostanie połączone, także należy podłączyć do prawidłowo okablowanego i uziemionego gniazda elektrycznego.
- Aby odłączyć monitor od zasilania elektrycznego, należy wyjąć wtyczkę z gniazda elektrycznego. Gniazdo elektryczne powinno być łatwo dostępne.
- W ramach specjalnych środków ostrożności należy udostępnić niezbędne instrukcje, aby zapobiec zagrożeniom podczas obsługi, instalacji, serwisowania, transportu lub przechowywania sprzętu. W celu ograniczenia ryzyka porażenia prądem osoby nieposiadające odpowiednich kwalifikacji nie mogą

wykonywać żadnych czynności serwisowych innych niż opisane w instrukcji obsługi.

#### **Przenoszenie:**

 Jeśli monitor waży ponad 18 kg (39,68 funta), zalecane jest jego przenoszenie lub podnoszenie przez dwie osoby.

# <span id="page-4-0"></span>**Rozdział 1 Pierwsze kroki**

Ten podręcznik użytkownika dostarcza dla użytkownika szczegółowe instrukcje działania. Szybki przegląd instrukcji zawiera poster ustawień z krótkimi informacjami.

Lenovo Y32P-30 obsługuje centrum sterowania Lenovo wyświetlaczami - Artery

## <span id="page-4-1"></span>**Zawartość opakowania**

Opakowanie z produktem powinno zawierać następujące elementy:

- Ulotka informacyjna i karta gwarancyjna
- Monitor z płaskim panelem
- Przewód zasilający
- Kabel DP
- Kabel HDMI
- Kabel USB A-B
- Kabel USB C-C
- Wspornik monitora
- Podstawa monitora

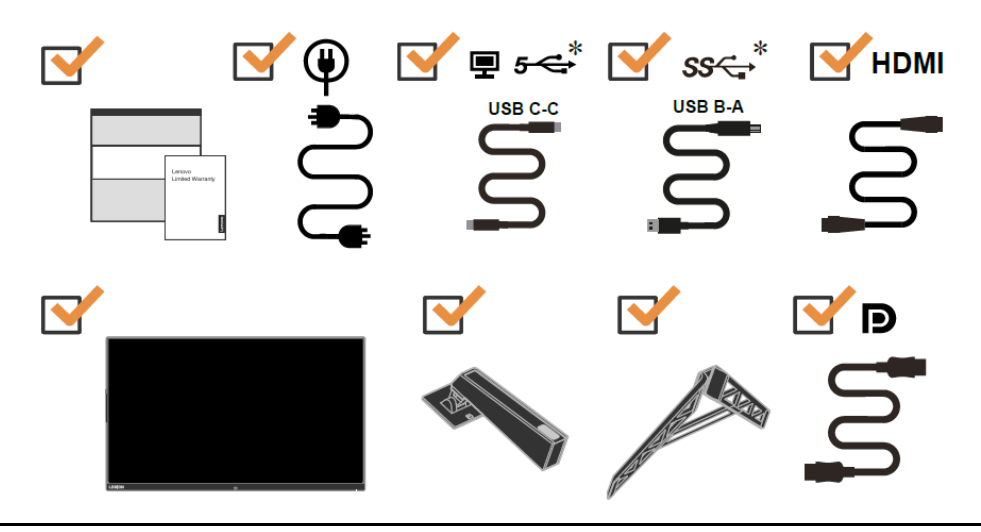

# <span id="page-4-2"></span>**Uwaga dotycząca używania**

W celu wykonania ustawień monitora, należy sprawdzić ilustracje poniżej.

**Uwaga:** Nie należy dotykać monitora w obszarze ekranu. Obszar ekranu jest wykonany ze szkła i może zostać uszkodzony przez nieostrożną obsługę lub nadmierne naciskanie.

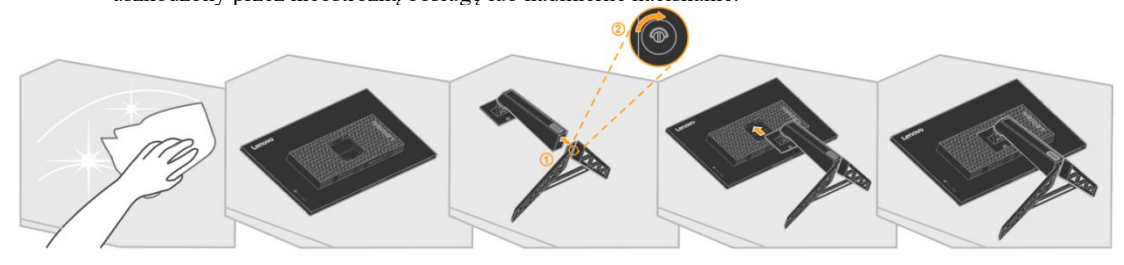

- 1. Umieść monitor ekranem w dół na miękkiej, płaskiej powierzchni.
- 2. Dopasuj do monitora wspornik montażu podstawy.
- 3. Wsuwaj wspornik w kierunku monitora, aż do zaskoczenia na miejsce.

Uwaga: "Przed odłączeniem wspornika i podstawy od monitora należy wykręcić śruby z podstawy" na stronie 2-[14.](#page-26-1)

<span id="page-4-3"></span>\*W zależności od wielu czynników, takich jak możliwości przetwarzania urządzeń peryferyjnych, atrybuty plików i inne czynniki związane z konfiguracją systemu i środowiskiem operacyjnym, rzeczywista szybkość transferu danych portów USB tego urządzenia może się zmieniać i jest zwykle niższa od szybkości transmisji danych określonych w specyfikacjach danego portu USB: 5 Gb/s w przypadku portu USB 3.1 Gen 1; 10 Gb/s w przypadku portu USB 3.1 Gen 2 i 20 Gb/s w przypadku portu USB 3.2.

# <span id="page-5-0"></span>**Omówienie produktu**

W tej części znajdują się informacje dotyczące regulacji pozycji monitora, ustawień elementów sterowania użytkownika i używania gniazda linki blokady.

## <span id="page-5-1"></span>**Rodzaje regulacji**

### **Nachylenie**

Przykładowy zakres nachylania jest pokazany na ilustracji poniżej.

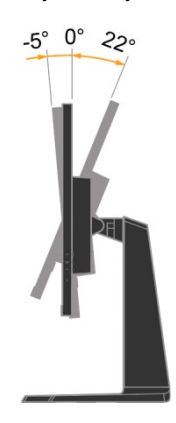

### **Przekręcenie**

Dzięki wbudowanej podstawie monitor można nachylić i przekręcić w celu ustawienia odpowiedniego kąta widzenia.

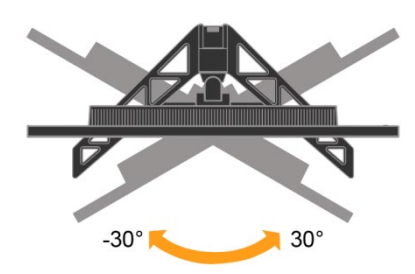

### **Regulacja wysokości**

W celu dostosowania wysokości należy przesunąć monitor w dół lub do góry.

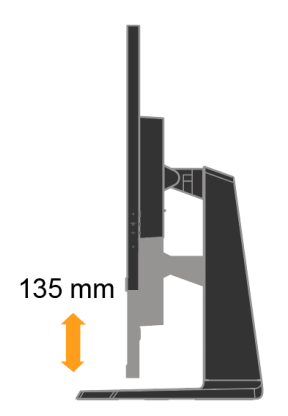

## <span id="page-6-0"></span>**Elementy sterowania użytkownika**

Twój monitor wyposażony jest w elementy sterujące znajdujące się z tyłu, które służą do regulacji wyświetlania.

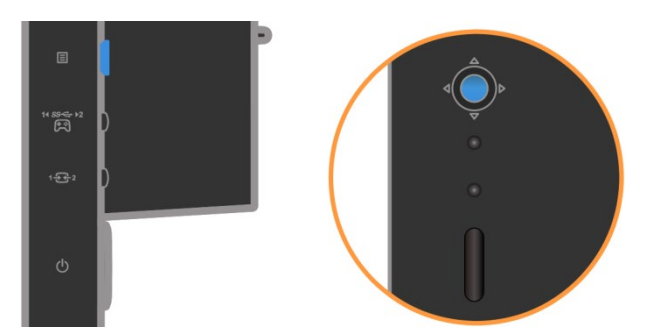

Informacje dotyczące używania tych elementów sterowania znajdują się w części ["Regulacja obrazu monitora](#page-18-0)" na stroni[e 2-6](#page-18-0).

## <span id="page-6-1"></span>**Gniazdo linki blokady**

Monitor jest wyposażony w ulokowane z tyłu, gniazdo linki blokady. W celu założenia linki należy wykonać instrukcje dostarczone z linką blokady.

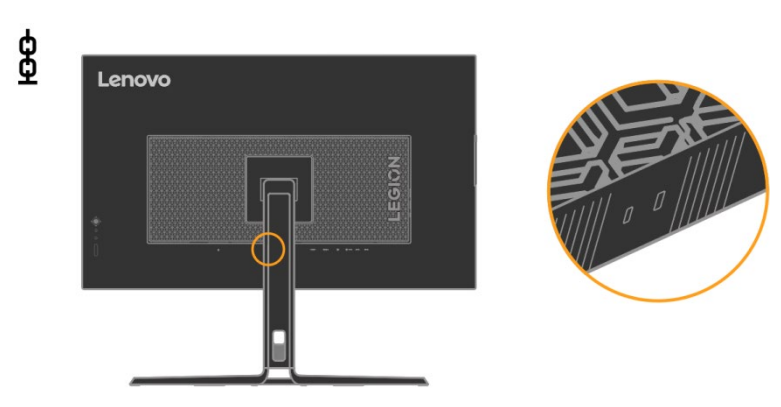

# <span id="page-7-1"></span><span id="page-7-0"></span>**Ustawienia monitora**

W tej części znajdują się informacje pomocne w wykonaniu ustawień monitora.

### **Podłączanie i włączanie monitora**

**Uwaga:** Przed wykonaniem tej procedury należy przeczytać Informacje dotyczące bezpieczeństwa na stroni[e iii](#page-3-0).

1. Wyłącz zasilanie komputera i wszystkich podłączonych urządzeń oraz odłącz przewód zasilający komputera.

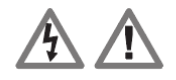

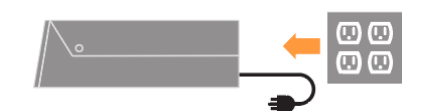

2. Podłącz kable zgodnie z poniższymi ikonami.

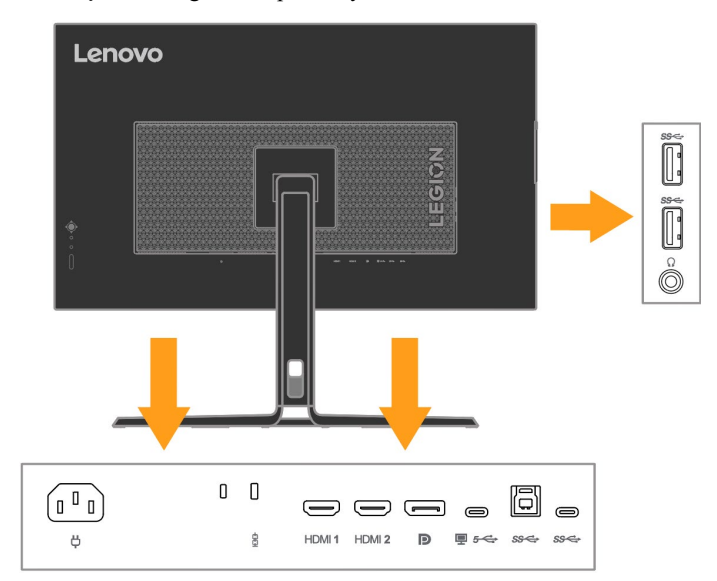

**Uwaga:** Specyfikacja na wyjściu złącza typu Downstream do USB typu C, 5Vdc/3A(standardowe), a na wyjściu dla drugiego standardowego złącza USB 5Vdc/900mA. Port USB typu downstream przy wyłączonym monitorze nie zapewnia źródła zasilania.

3. Podłącz jeden koniec kabla HDMI do złącza HDMI z tyłu komputera, a drugi koniec do złącza HDMI monitora. Lenovo zaleca, aby klienci którzy wymagają używania wejścia HDMI w monitorze zakupili "Kabel HDMI do HDMI 0B47070 Lenovo".

Dalsze informacje można uzyskać pod adresem: [www.lenovo.com/support/monitoraccessories](http://www.lenovo.com/support/monitoraccessories)

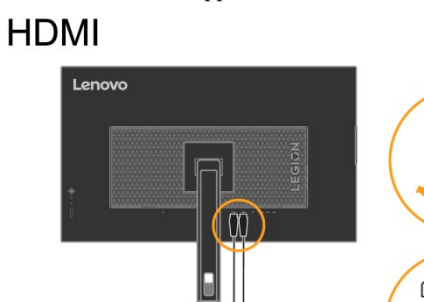

**D** 

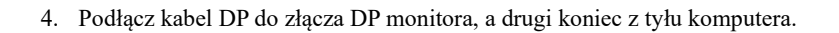

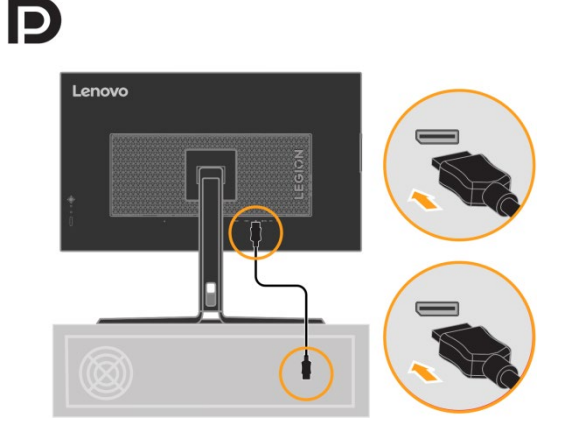

5. Podłączyć przewód typu C do złącza typu C (typu upstream) monitora, a jego drugi kraniec do tyłu komputera.

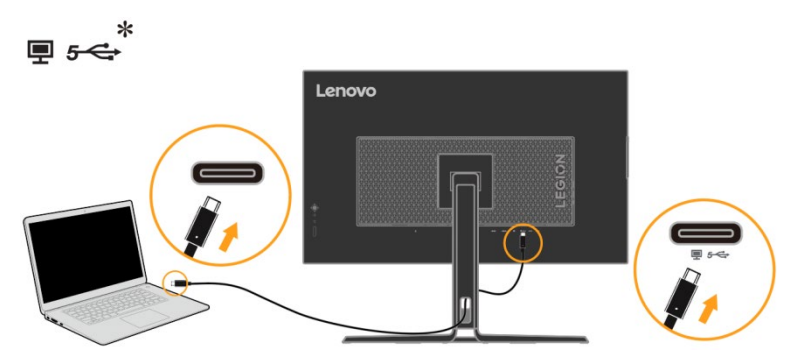

**Uwaga 1:** Charakterystyka prądu na wyjściu w przypadku USB-C: 20V/3,75A (maks., w trybie inteligentnego zasilania lub szybkiego ładowania), 20V/2,25A (standardowe), 15V/3A, 9V/3A, 5V/3A.

**Uwaga 2:** Port USB-C typu upstream obsługuje moc maksymalną na wyjściu wynoszącą 45W/75W (szybkie ładowanie USB/inteligentne zasilanie), a tabela PDO wygląda następująco:

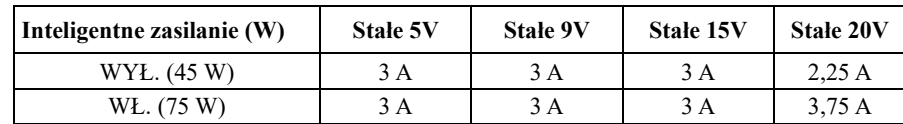

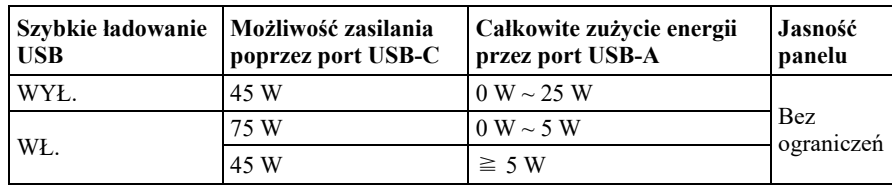

6. Podłączyć jeden kraniec przewodu USB-B do gniazda USB umieszczonego z tyłu monitora, a drugi kraniec przewodu podłączyć do właściwego portu USB w komputerze

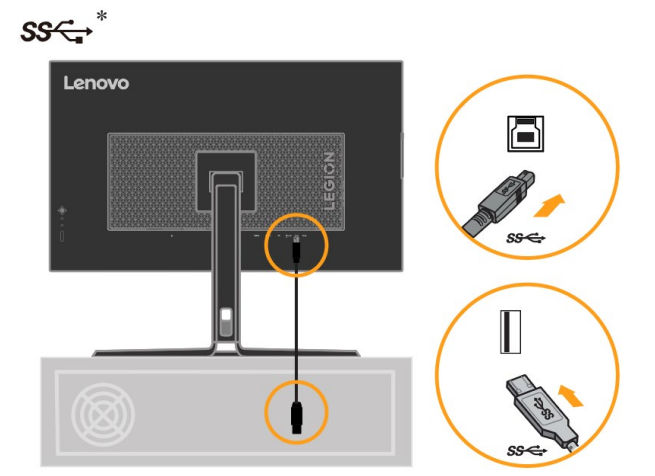

7. Za pomocą portu USB C umieszczonego w dolnej części monitora można ładować urządzenia ze złączem USB typu C i baterii przenośnych.

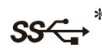

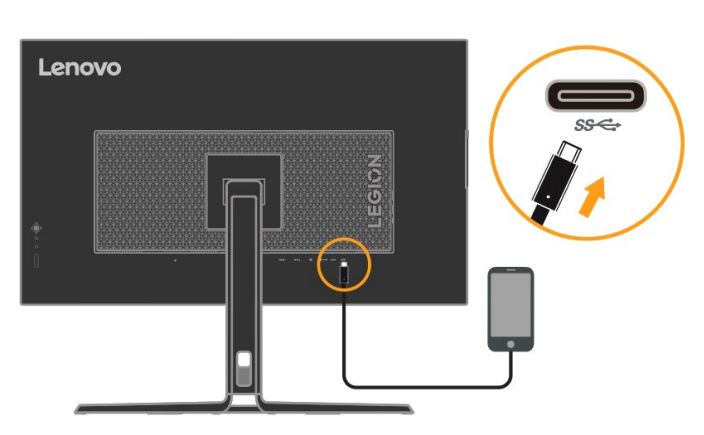

**Uwaga:** Zasilanie USB na wyjściu, 5Vdc/3A(standardowe), port USB typu downstream przy wyłączonym monitorze nie zapewnia źródła zasilania.

8. Do portu USB z boku monitora można podłączyć mysz lub klawiaturę.

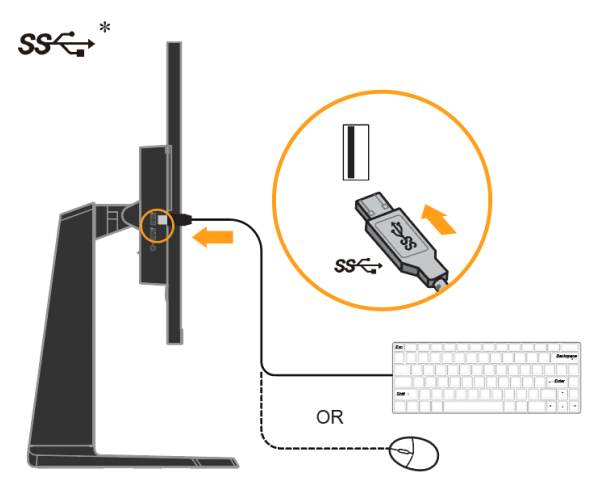

9. Podłącz kabel audio głośnika do gniazda audio typu jack monitora w celu przesyłania dźwięku z urządzenia źródłowego HDMI/DP.

**Uwaga:** Należy pamiętać, że zbyt wysoka i/lub maksymalna głośność może spowodować uszkodzenie słuchu.

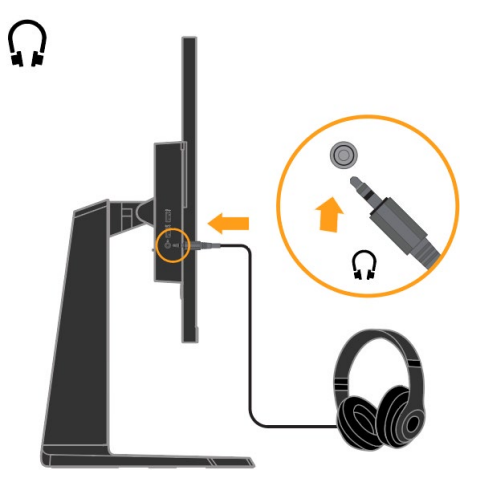

W przypadku pozycji oznaczonych \* można sprawdzić informacje na stroni[e 1](#page-4-3)-1.

- 10. Miejsce do powieszenia słuchawek.
- a. Otwórz miejsce do powieszenia słuchawek.

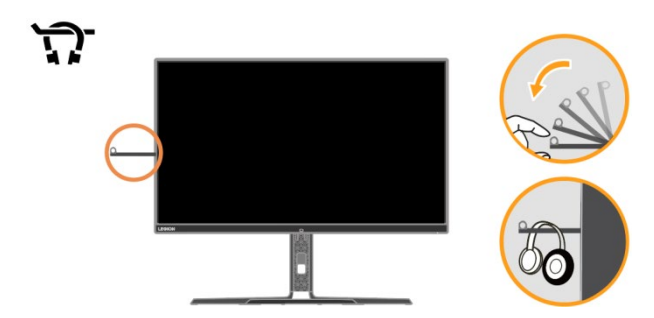

b. Zamknij miejsce do powieszenia słuchawek.

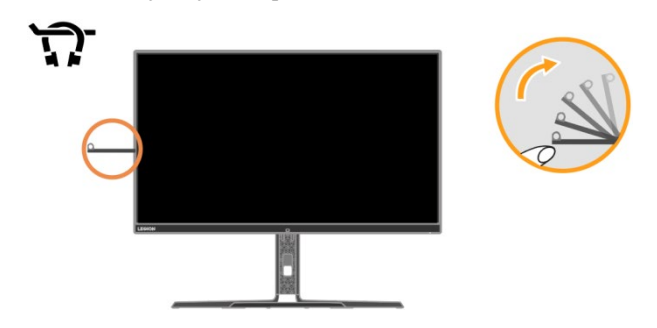

- 11. Podłącz przewód zasilający monitora i przewód komputera do uziemionych gniazd zasilania.
	- **Uwaga:** Z tym urządzeniem należy używać przewód zasilający z certyfikatem. Należy się zastosować do odpowiednich krajowych przepisów dotyczących instalacji i/lub przepisów dotyczących urządzenia. Należy używać certyfikowanego kabla zasilającego w powłoce z polichlorku winylu, zgodnie z normą IEC 60227 (oznaczenie H05VV-F 3G 0,75mm² lub H05VVH2-F2 3G 0,75mm²). Można też używać przewodu elastycznego z gumy syntetycznej, zgodnie z normą IEC 60245 (oznaczenie H05RR-F 3G 0,75 mm²).

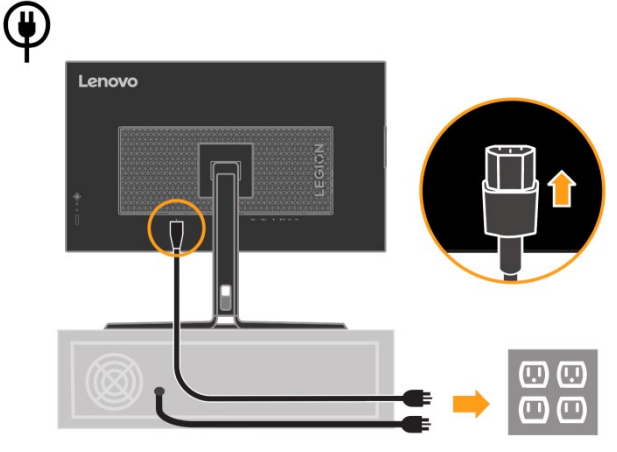

12. Zepnij kable przy użyciu zacisku kablowego.

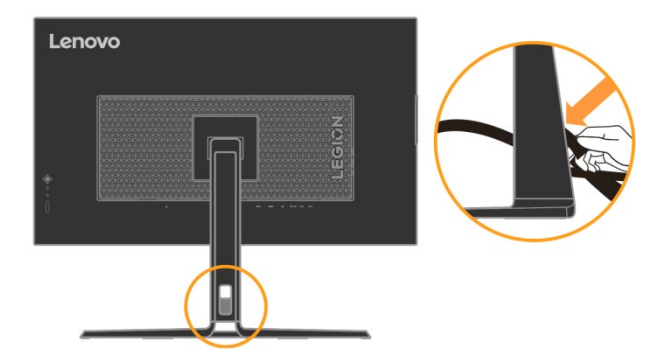

13. Włącz zasilanie monitora i komputera.

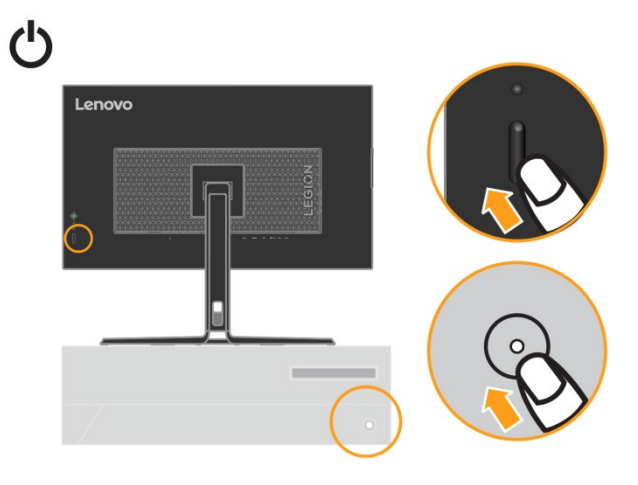

14. W celu instalacji sterownika należy pobrać sterownik odpowiedni dla danego modelu monitora ze strony internetowej Lenovo [https://pcsupport.lenovo.com/solutions/y32p\\_](https://pcsupport.lenovo.com/solutions/y32p_)30 Informacje na temat instalacji sterownika można znaleźć w części ["Ręczna instalacja sterownika monitora](#page-30-0)" na str. [3-](#page-30-0)4.

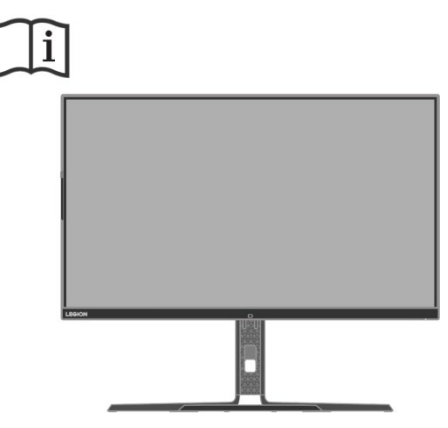

## <span id="page-12-0"></span>**Rejestracja opcji**

Dziękujemy za zakupienie tego produktu Lenovo TM. Prosimy o poświęcenie kilku chwil na rejestrację produktu i dostarczenie informacji, które pomogą firmie Lenovo w lepszej obsłudze użytkownika w przyszłości. Informacje dostarczone przez użytkownika są cenne, ponieważ pomogą nam w rozwoju ważnych dla użytkownika produktów i usług oraz w opracowaniu lepszych sposobów komunikacji z użytkownikiem. Zarejestruj wybraną opcję na następującej stronie internetowej:

<http://www.lenovo.com/register>

Firma Lenovo prześle użytkownikowi informacje i aktualizacje zarejestrowanego produktu chyba, że użytkownik wypełni na stronie internetowej formularz z informacją, że nie chce dalej otrzymywać informacji.

# <span id="page-13-0"></span>**Rozdział 2 Regulacja i używanie monitora**

W tej części znajdują się informacje dotyczące regulacji i używania monitora.

# <span id="page-13-1"></span>**Wygoda i dostępność**

Dobre rozwiązania w zakresie ergonomii są ważne dla uzyskania maksymalnej wydajności komputera osobistego i uniknięcia niewygody. Należy zorganizować miejsce pracy i używane urządzenia, aby dostosować je do indywidualnych potrzeb i rodzaju wykonywanej pracy. Dodatkowo należy stosować zdrowe nawyki pracy w celu maksymalizacji wydajności i wygodnego używania komputera.

# <span id="page-13-2"></span>**Aranżacja miejsca pracy**

Należy ustawić właściwą wysokość miejsca pracy i zapewnić przestrzeń umożliwiającą wygodną pracę. Organizacja miejsca pracy powinna odpowiadać sposobowi korzystania z materiałów i sprzętu. Miejsce pracy należy utrzymywać w czystości i porządku, tak aby typowo używane i odkładane przedmioty, które używane są najczęściej, np. mysz do komputera lub telefon, były łatwo dostępne.

Rozmieszczenie i konfiguracja sprzętu mają istotny wpływ na postawę przybieraną podczas pracy. Poniższe tematy opisują, jak zoptymalizować konfigurację sprzętu w celu osiągnięcia i utrzymania dobrej postawy podczas pracy.

# <span id="page-13-3"></span>**Ustawianie monitora i patrzenie na monitor**

Monitor komputera należy ustawić i wyregulować jego pozycję, aby korzystanie z niego było wygodne, poprzez uwzględnienie następujących elementów:

 **Odległość oglądania:** Zalecana odległość od oka do ekranu monitora to 1,5x przekątnej ekranu. W celu zapewnienia tej wymaganej odległości w ograniczonej przestrzeni biurowej, należy odsunąć biurko od ściany lub przegrody, aby zrobić miejsce na monitor, umieścić monitor płaskoekranowy lub kompaktowy w rogu biurka albo położyć klawiaturę na regulowanej szufladzie, aby uzyskać większą głębię powierzchni roboczej.

1,5x przekątnej ekranu

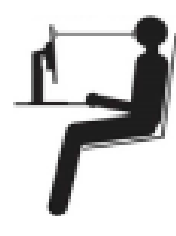

- **Wysokość monitora:** Monitor powinien być tak ustawiony, aby głowa i kark znajdowały się w wygodnej i neutralnej pozycji (pionowo lub prosto). Jeśli monitor nie ma regulacji wysokości, pod podstawę monitora można podłożyć książki lub inne trwałe przedmioty, aby uzyskać pożądaną wysokość. Ogólna zasada mówi, że monitor powinien stać tak, aby góra ekranu znajdowała się na równi z linią wzroku wygodnie siedzącej przed nim osoby, lub nieco poniżej tej linii. Wysokość monitora należy jednak tak zoptymalizować, aby linia wzroku między oczami a środkiem monitora odpowiadała indywidualnym preferencjom pod względem odległości monitora od oczu oraz komfortu patrzenia, gdy mięśnie gałek ocznych są w stanie odprężenia.
- **Nachylenie:** Nachylenie monitora należy dostosować do wyglądu zawartości ekranu; powinno ono pozwalać na utrzymywanie wygodnej pozycji głowy i karku.
- **Ogólne położenie:** Monitor powinien być tak ustawiony, aby na ekranie nie pojawiały się odblaski i odbicia światła z górnych lamp lub pobliskich okien.

Poniżej znajdują się wskazówki dotyczące wygodnego korzystania z monitora:

- Oświetlenie powinno być dostosowane do rodzaju wykonywanej pracy.
- Należy dostosować sposób wyświetlania obrazu na ekranie do indywidualnych preferencji używając w tym celu elementów sterowania jasności, kontrastu i regulacji obrazu, o ile monitor jest w nie wyposażony.

 Ekran monitora należy utrzymywać w czystości, aby dobrze widzieć zawartość ekranu. Wszelkie skoncentrowane i trwałe zanieczyszczenia mogą powodować zmęczenie oczu. Należy od czasu do czasu odwracać wzrok od ekranu monitora i skupiać wzrok na odległym obiekcie, aby odprężyć oczy. W przypadku wątpliwości dotyczących zmęczenia oczu lub dyskomfortu widzenia należy skontaktować się z okulistą w celu uzyskania porady.

## <span id="page-14-0"></span>**Szybkie porady dotyczące zdrowych nawyków podczas pracy**

Poniżej opisano niektóre czynniki, które mogą mieć wpływ na wygodę i wydajność pracy podczas korzystania z komputera.

- **Dobra postawa zależy od ustawienia sprzętu:** Układ miejsca pracy i rozstawienie sprzętu komputerowego mają duży wpływ na postawę przyjmowaną podczas korzystania z komputera. Urządzenia powinny być rozmieszczone i ustawione zgodnie ze wskazówkami zawartymi w podrozdziale "Aranżacja miejsca pracy" na stronie 2-1, co pozwoli na utrzymywanie wygodnej postawy umożliwiającej efektywną pracę. Należy także pamiętać o korzystaniu z możliwości regulacji komponentów komputera i mebli biurowych, zależnie od indywidualnych preferencji oraz zmian tych preferencji wraz z upływem czasu.
- **Niewielkie zmiany postawy pomagają w uniknięciu dyskomfortu:** Im dłużej się siedzi i pracuje z komputerem, tym ważniejsze jest zwracanie uwagi na postawę przy pracy. Należy unikać przebywania w jednej pozycji przez dłuższy czas. Okresowe niewielkie zmiany postawy mogą zapobiec uczuciu dyskomfortu. Należy wykonywać regulację mebli biurowych lub sprzętu, aby dostosować je do zmian postawy.
- **Podczas pracy przy komputerze należy robić krótkie, okresowe przerwy:** Ze względu na statyczny charakter pracy przy komputerze szczególnie ważne jest robienie krótkich przerw. Co pewien czas należy wstać, rozciągnąć się, przejść się, aby napić się wody lub w inny sposób wykonywać krótkie przerwy podczas użytkowania komputera. Krótkie przerwy w pracy zapewniają pożądaną zmianę postawy ciała, co powoduje, że podczas pracy użytkownik odczuwa komfort i utrzymywana jest wydajność.

## <span id="page-14-1"></span>**Monitorowanie samopoczucia**

Długotrwałe przebywanie przed ekranem komputera może być przyczyną tymczasowego zmęczenia oczu. Mają na to wpływ czynniki, takie jak miejsce pracy, nawyki i postawa podczas pracy, migotanie ekranu oraz światło niebieskie. W celu zminimalizowania zmęczenia oczu można wprowadzić określone zmiany stanowiska pracy lub korzystać z odpowiednich ekranów z funkcjami, które łagodzą nadwyrężenie wzroku.

### **Miejsce**

Miejsce pracy może przyczyniać się do zmęczenia oczu. Ograniczenie rażącego światła i odpowiednie oświetlenie mogą pomóc w zminimalizowaniu dyskomfortu.

- Ograniczenie rażącego światła
- Rażące światło można ograniczyć w następujący sposób:
- a) Zmiana położenia źródła rażącego światła.
- b) Wyposażenie źródeł światła w odpowiednie elementy rozpraszające światło lub klosze.
- c) Zaciąganie zasłon lub rolet okiennych w celu zminimalizowania oślepiającego światła słonecznego.
- d) Ustawienie monitora prostopadle do źródła światła lub okna.
- e) Korzystanie z ekranu antyrefleksyjnego monitory Lenovo mają powłokę antyrefleksyjną, która rozprasza światło i zapewnia użytkowanie bez odblasków.

#### **·** Oświetlenie

Odpowiednie oświetlenie jest niezbędne do uniknięcia rażenia i zmęczenia oczu. Nadmierne lub niewystarczające oświetlenie utrudnia widoczność treści na ekranie. Ogólnie, poziom oświetlenia nie powinien przekraczać 750 luksów, a najbardziej odpowiednie do pracy przy komputerze jest światło z zakresu od 300 do 500 luksów. Do zalecanych rozwiązań dotyczących oświetlenia należy ustawienie stanowiska pracy z dala od bezpośredniego światła słonecznego lub korzystanie z oświetlenia górnego oraz elementów regulujących przepływ światła lub żaluzji ograniczających rażące światło.

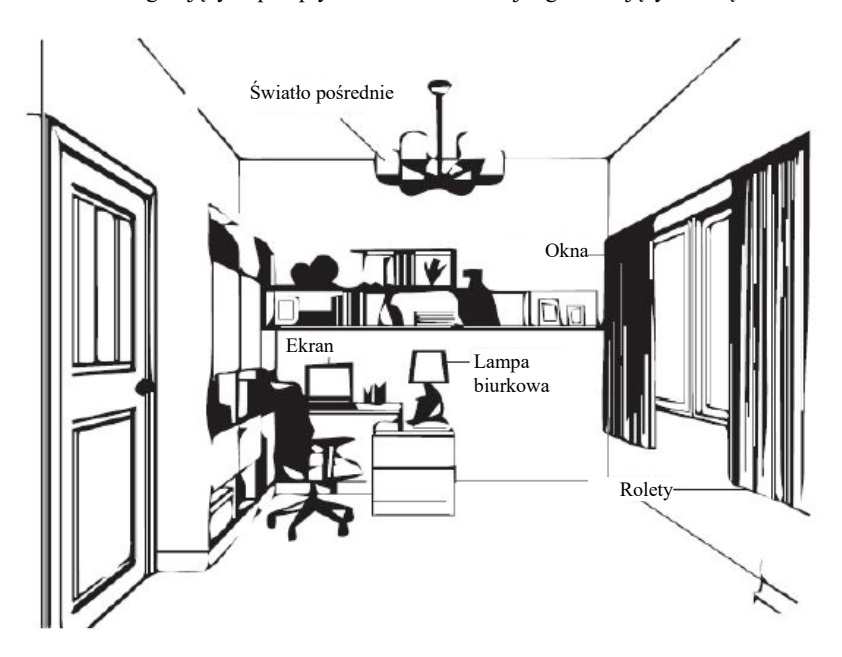

### **Nawyki w pracy**

Długotrwałe przebywanie przed ekranem komputera może być przyczyną zmęczenia oczu. Wśród objawów można wymienić ból głowy, pieczenie oczu, nieostre widzenie i dyskomfort. W celu zminimalizowania zmęczenia oczu należy zmienić nawyki w pracy przy komputerze tak, aby zapewnić czas na odpoczynek i przywrócenie dobrego stanu oczu.

Czas wykonywania przerw

Użytkownicy komputera powinni czasami przerwać patrzenie na ekran, szczególnie podczas wielogodzinnej pracy. Ogólnie, zaleca się wykonywanie krótkich przerw (5–15 min) po 1–2 godz. pracy z komputerem. Wykonywanie krótkich i częstych przerw jest bardziej zalecane, niże wykonywanie dłuższych przerw.

Patrzenie na odległe obiekty

Użytkownicy przed ekranem monitora powinni często mrużyć oczy. Aby zminimalizować zmęczenie i suchość oczu, użytkownicy powinni okresowo umożliwiać odpoczynek oczu, poprzez ich skupienie na odległych obiektach.

Ćwiczenia oczu i szyi

Dzięki określonym ćwiczeniom można zmniejszyć obciążenie oczu i zapobiec chorobom układu mięśniowo-szkieletowego. Zaleca się częste wykonywanie tych ćwiczeń. Jeśli jednak objawy nie ustąpią, zalecane jest skonsultowanie się z lekarzem.

### Ćwiczenia oczu:

- 1. Spójrz w górę i w dół, utrzymując ciało i głowę prosto.
- 2. Wolno obracaj oczy, kierując wzrok w lewo i w prawo.
- 3. Obracaj oczy, kierując wzrok w górny, prawy róg, a następnie w dolny, prawy róg. Wykonaj to samo patrząc na obiekty w górnym, lewym i dolnym, lewym rogu.

#### Ćwiczenia szyi:

- 1. Puść luźno ramiona wzdłuż ciała. Pochyl głowę do przodu, aby rozciągnąć lekko szyję. Wytrzymaj w tej pozycji przez 5 sekund.
- 2. Puść luźno ramiona wzdłuż ciała. Obróć głowę w prawo. Wytrzymaj w tej pozycji przez 5 sekund. Następnie przekręć głowę w lewo.
- 3. Puść luźno ramiona wzdłuż ciała. Przechyl głowę w lewo. Wytrzymaj w tej pozycji przez 5 sekund. Następnie przechyl głowę w prawo.

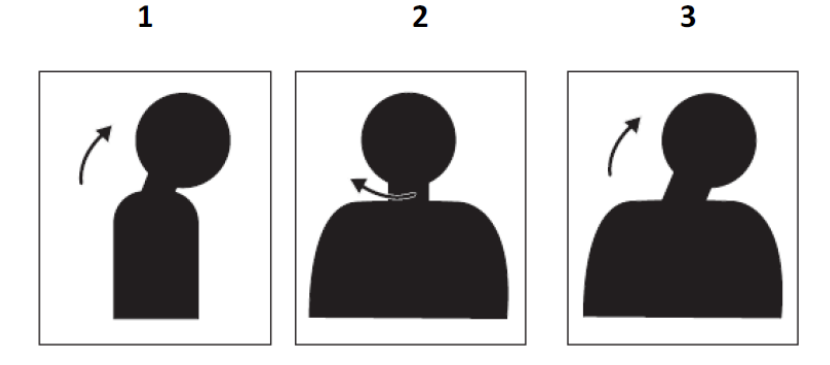

### **Postawa podczas pracy**

Odpowiednia postawa podczas pracy pomaga zminimalizować dyskomfort oczu. Podstawowymi czynnikami odpowiadającymi za wygodę pracy jest pozycja siedząca i właściwe umiejscowienie monitora.

Pozycja siedząca

Zbyt dalekie lub zbyt bliskie ustawienie monitora może prowadzić do zmęczenia oczu. Patrzenie z dużej odległości zmusza użytkownika do pochylania się do przodu w celu odczytania tekstu napisanego małą czcionką, co obciąża oczy i tułów. Patrzenie z bliskiej odległości natomiast męczy oczy ze względu na większy wysiłek przy ich dostosowywaniu oraz sprawia, że użytkownik przybiera niewłaściwą postawę (tj. pochylenie głowy, pisanie z wygiętymi ramionami itp.)

Zalecana odległość od oka do ekranu monitora to 1,5x przekątnej ekranu. W celu zapewnienia tej wymaganej odległości w ograniczonej przestrzeni biurowej, należy odsunąć biurko od ściany lub przegrody, aby zrobić miejsce na monitor, umieścić monitor płaskoekranowy lub kompaktowy w rogu biurka albo położyć klawiaturę na regulowanej szufladzie, aby uzyskać większą głębię powierzchni roboczej.

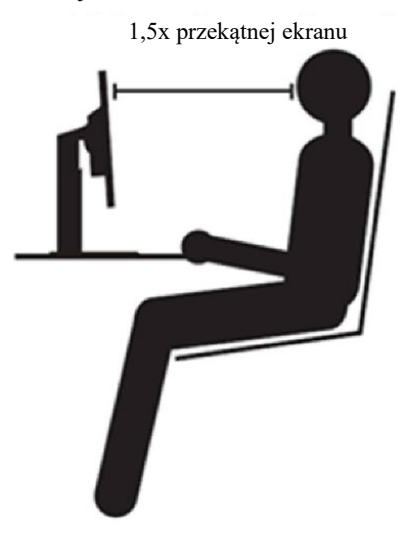

Monitory Lenovo zostały zaprojektowane z myślą o maksymalizacji miejsca pracy (tzn. są płaskie, zgodne z tylnym uchwytem ThinkCentre Tiny, mają praktyczne rozwiązanie umożliwiające organizację kabli itp.).

Kąt widzenia

Zmęczenie i ból szyi mogą być spowodowane długotrwałym przekręcaniem głowy podczas patrzenia na treści widoczne na ekranie. W celu zminimalizowania tego stanu należy ustawić monitor bezpośrednio przed sobą, tak aby głowa, szyja i tułów były skierowane przodem do ekranu. Zalecane jest, aby monitor nie był ustawiony pod kątem większym niż 35 stopni na prawo i lewo od głowy.

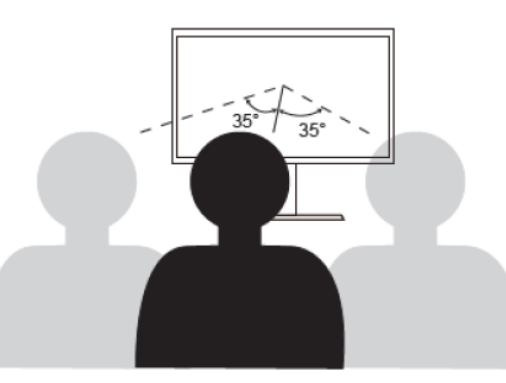

Monitor nie powinien być także umieszczony zbyt wysoko ani zbyt nisko, ponieważ wymusza to przyjmowanie niewłaściwej postawy, skutkującej zmęczeniem mięśni.

### **Redukcja migotania**

Migotanie jest związane ze zmianami natężenia światła monitora. Jest spowodowane kilkoma czynnikami, m.in. wahaniami napięcia. Redukcja migotania minimalizuje zmęczenie oczu i bóle głowy. Monitory Lenovo umożliwiają korzystanie z trybów wyświetlania o wysokiej częstotliwości, które skutecznie ograniczają migotanie.

### **Niski poziom niebieskiego światła**

Wpływ niebieskiego światła na zdrowie oczu przez lata wzrasta. Niebieskie światło ma długość fal 300 nm do 500 nm. Monitory w ramach ustawień domyślnych ograniczają emitowanie niebieskiego światła. Niniejszy monitor spełnia wymogi technologii Low blue Light (rozwiązanie sprzętowe)

## <span id="page-17-0"></span>**Informacje o ułatwieniach**

Firma Lenovo przykłada dużą wagę do zapewnienia dostępu do informacji i technologii osobom niepełnosprawnym. Dzięki technologiom wspomagającym, użytkownicy mogą korzystać z informacji w sposób najbardziej dostosowany do stopnia ich niepełnosprawności. Niektóre wymienione technologie są już dostępne w systemie operacyjnym; inne można zakupić u sprzedawców lub uzyskać pod adresem:

[https://lenovo.ssbbartgroup.com/lenovo/request\\_vpat.php](https://lenovo.ssbbartgroup.com/lenovo/request_vpat.php)

# <span id="page-18-1"></span><span id="page-18-0"></span>**Regulacja obrazu na monitorze**

W tej części znajduje się opis elementów sterowania użytkownika używanych do regulacji obrazu na monitorze.

## **Używanie elementów sterowania bezpośredniego dostępu**

Elementy sterowania bezpośredniego dostępu, mogą być używane wówczas, gdy nie jest wyświetlone menu ekranowe OSD.

**Uwaga:** Elementy sterowania bezpośredniego są oznaczone kolorami.

*Tabela 2-1. Elementy sterowania bezpośredniego*

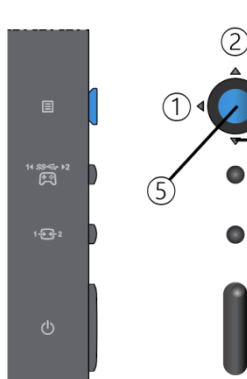

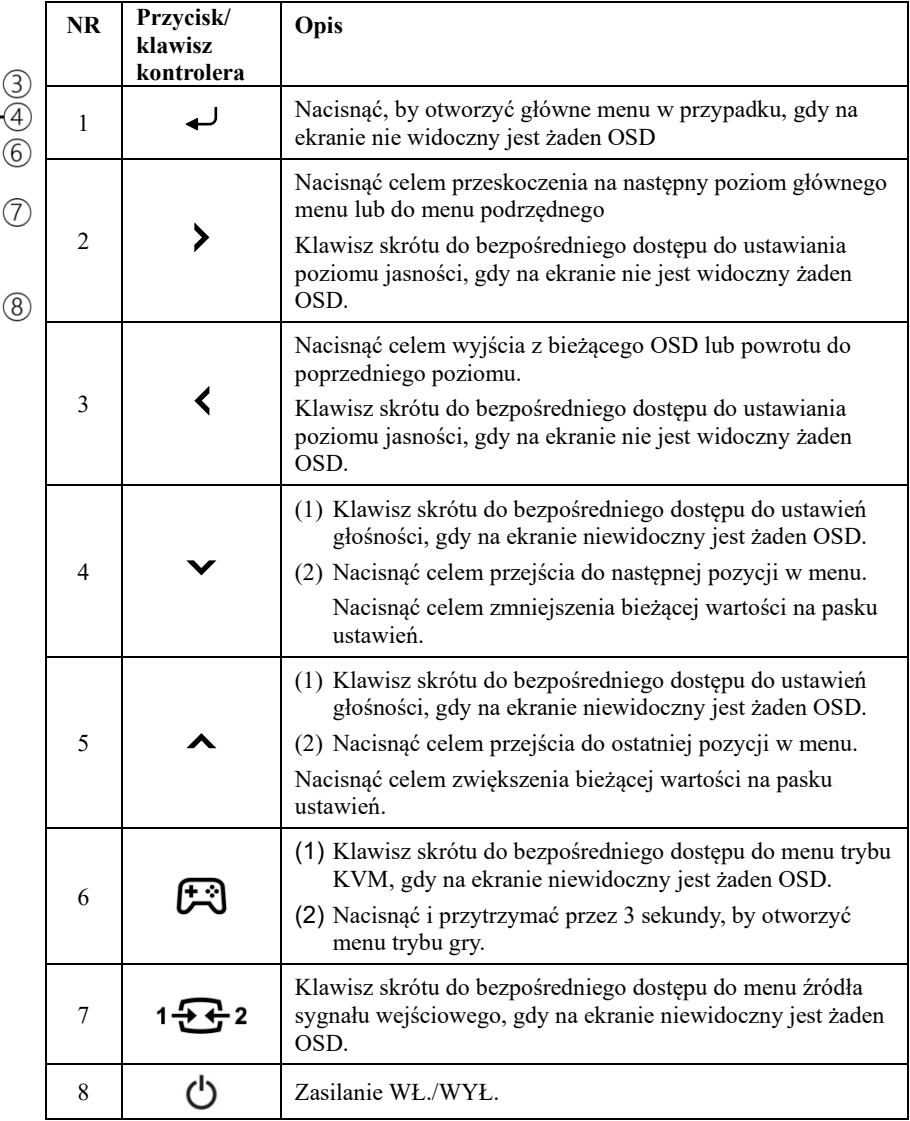

## <span id="page-19-0"></span>**Używanie elementów sterowania OSD**

Aby wykonać regulację ustawień należy przejść do menu OSD, które zawiera elementy sterowania użytkownika, jak pokazano poniżej.

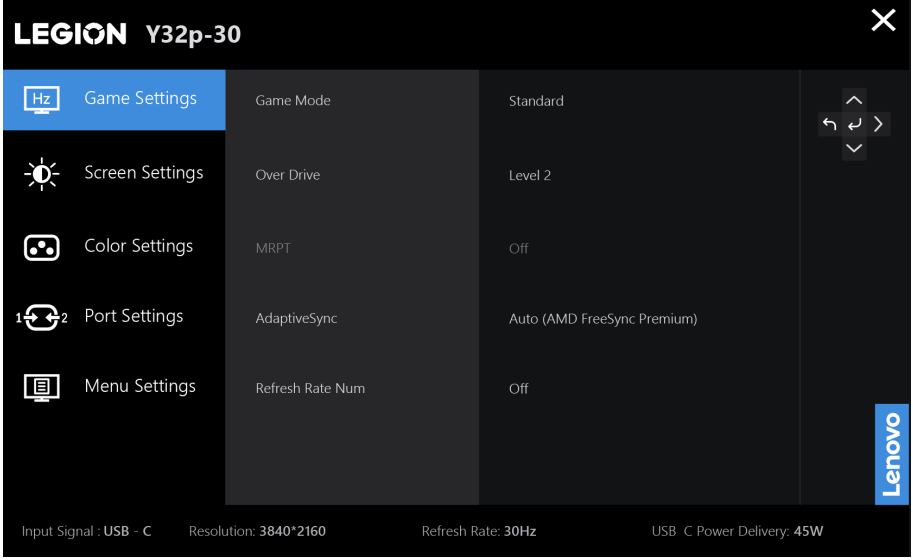

W celu użycia elementów sterowania:

- 1. Naciśnij  $\leftarrow$ , aby otworzyć menu główne OSD.
- 2. Użyj  $\triangle$  lub  $\triangledown$  do przechodzenia pomiędzy ikonami. Wybierz ikonę i naciśnij  $\triangleleft$  w celu dostępu do tej funkcji. Jeśli dostępne jest podmenu, przejdź między opcjami za pomocą  $\blacktriangle$  lub  $\blacktriangledown$ , a następnie naciśnij  $\blacktriangle$ , aby wybrać funkcję. Użyj  $\blacktriangle$  lub do wykonania regulacji. Naciśnij ↓, aby zapisać.
- 3. Naciśnij  $\langle w \rangle$  w celu przejścia do tyłu w podmenu i wyjścia z menu OSD.

*Tabela 2-2. Funkcje OSD*

| Ikona OSD w<br>głównym menu | Menu podrzędne                                                                                                    | Opis                                                                                                    | Sterowanie i<br>ustawienia   |  |
|-----------------------------|----------------------------------------------------------------------------------------------------|----------------------------------------------------------------------------------------------------|------------------------------|--|
|                             | Tryb gry                                                                                                    | Standardowy: Tryb standardowy<br>$\bullet$<br>FPS1: Tryb 1 strzelanki z perspektywy pierwszej<br>٠<br>osoby.<br>FPS2: Tryb 2 strzelanki z perspektywy pierwszej<br>٠<br>osoby.<br>Wyścig: Tryb wyścigowy<br>RTS: Tryb strategii czasu rzeczywistego.<br>Gra1: Tryb gry1 użytkownika.<br>Gra2: Tryb gry2 użytkownika. | Wszystkie porty<br>wejściowe |  |
|                             | Napęd                                                                                                    | Zwiększenie czasu reakcji<br>WYŁ.<br>٠<br>Poziom 1<br>Poziom <sub>2</sub><br>Poziom 3<br>Poziom 4                                                                                                    |                              |  |
|                             | <b>MPRT</b>                                                                                                    | Czas reakcji 0,2 ms Wł./Wył.                                                                                                    |                              |  |
|                             | FreeSync Premium<br>Uwaga: W urządzeniach<br>źródłowych DP/USB-C<br>wyświetlony zostanie<br>komunikat "AdaptiveSync" | Auto/Wył.<br>Uwaga: W urządzeniach źródłowych DP/USB-C<br>wyświetlony zostanie komunikat Auto "(AMD<br>FreeSyncPremium)"/Wył.                                                                                                    |                              |  |
|                             | Liczbowy współczynnik<br>odświeżania                                                                                 | Wył./Lewo Góra/Prawo Góra/Lewo Dół/Prawo dół                                                                                                    |                              |  |
|                             | Jasność                                                                                                    | Do ustawiania ogólnej jasności ekranu.                                                                                                    |                              |  |
|                             | Kontrast                                                                                                    | Do ustawiania różnic pomiędzy obszarami jasnymi i<br>ciemnymi.                                                                                                    | Wszystkie porty<br>wejściowe |  |
|                             | <b>DCR</b>                                                                                                    | Kontrast dynamiczny wł./wył.                                                                                                    |                              |  |
|                             | <b>HDR</b>                                                                                                    | $\bullet$ Auto<br>Zdjęcie HDR<br>٠<br>Film HDR<br>٠<br>Gra HDR<br><b>HDR 400</b><br>HDR wył.<br>٠                                                                                                    |                              |  |
|                             | Inteligentne oświetlenie                                                                                             | Wł./Wył. czujnik światła celem automatycznego<br>kontrolowania jasności w zależności od oświetlenia<br>otoczenia.                                                                                                    |                              |  |
|                             | Naturalna jasność                                                                                                    | Wł./Wył. naturalną jasność panelu.                                                                                                    |                              |  |
|                             | Wzmocnienie<br>przyciemnienia                                                                                        | Pozwala ustawić wzmocnienie przyciemnienia w<br>zakresie od poziomu 1 do 4.<br>Poziom 1<br>٠<br>Poziom 2                                                                                                    |                              |  |
|                             |                                                                                                    | Poziom 3<br>٠<br>Poziom 4                                                                                                    |                              |  |

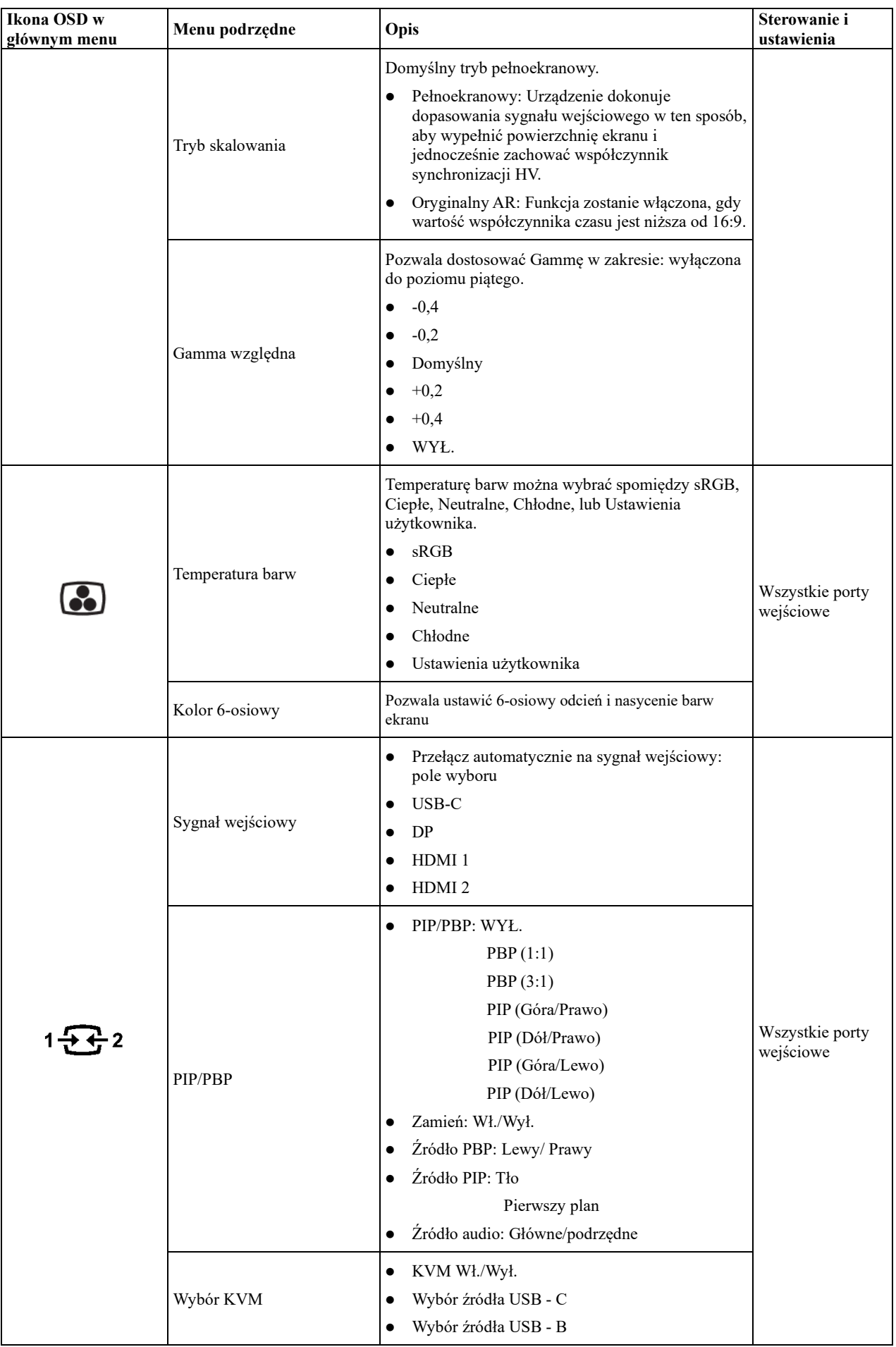

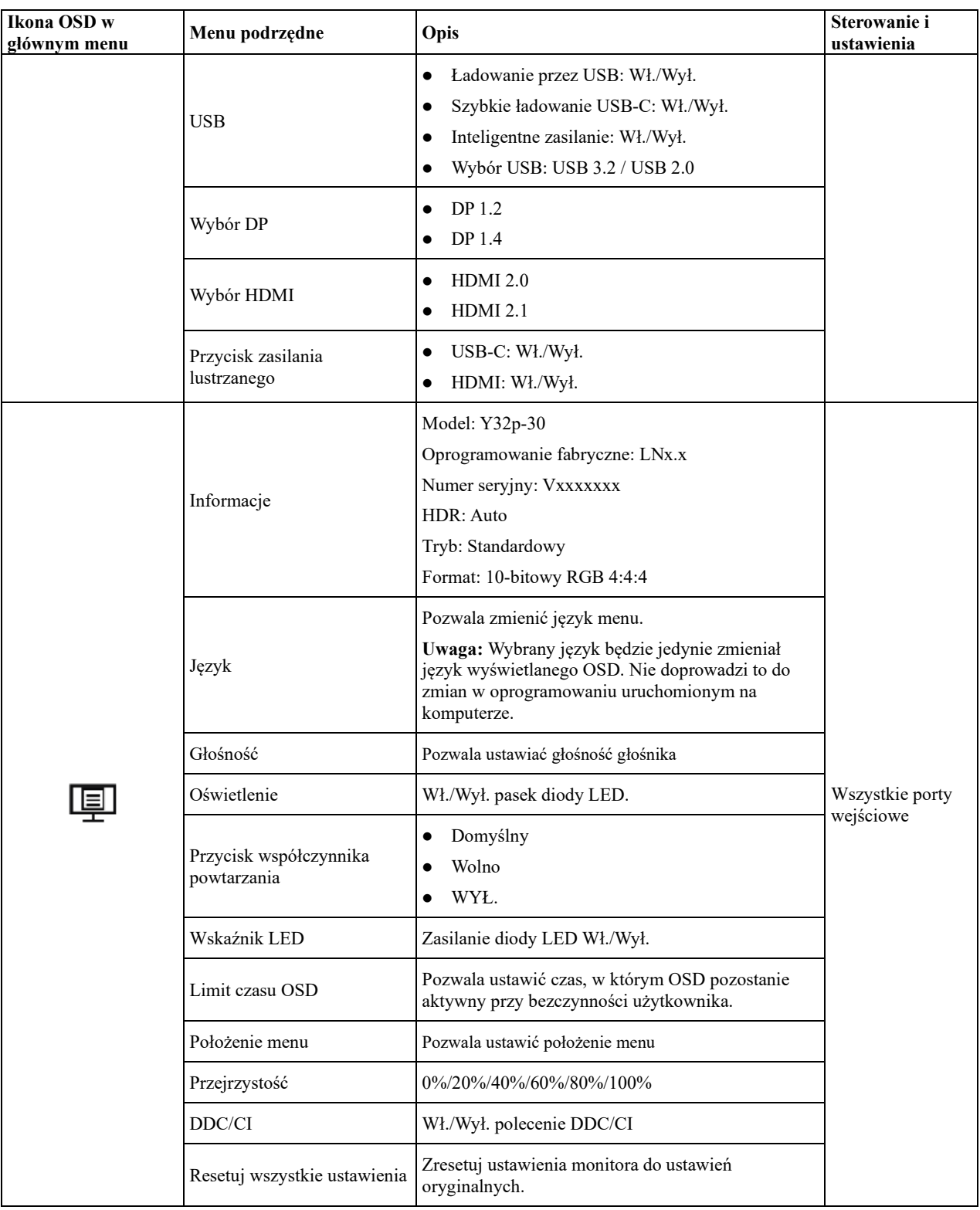

**Uwaga:**

- 1. Korzystanie z funkcji Napędu poziomu 4 (czas reakcji) może doprowadzić do pogorszenia jakości wyświetlania w przypadku obiektów poruszających się z dużą prędkością. Należy sprawdzić czy funkcja Napędu poziomu 4 (czas reakcji) jest zgodna z aplikacjami, w ramach których ma być ona używana.
- 2. Przy wyłączeniu ustawienia naturalnej jasności, nie można ustawiać funkcji MPRT/ DCR/ temperatura barw, funkcje te można regulować jedynie po włączeniu ustawienia Naturalna jasność.

# <span id="page-23-0"></span>**Wybór obsługiwanego trybu wyświetlania**

<span id="page-23-1"></span>Tryb wyświetlania monitora, kontrolowany przez komputer. Dlatego w celu uzyskania szczegółowych instrukcji dotyczących zmiany trybu wyświetlania należy zapoznać się z dokumentacją komputera. W przypadku zmiany trybu wyświetlania rozmiar obrazu, jego położenie oraz kształt mogą także ulec zmianie. Jest to normalne i celu ponownego dopasowania obrazu należy użyć procedury automatycznej konfiguracji obrazu oraz elementów sterowania obrazu.

W odróżnieniu do monitorów CRT, które wymagają wysokiej częstotliwości odświeżania w celu zminimalizowania efektu migania, technologia stosowana w ekranach LCD lub płaskich panelach zapewnia wyświetlanie bez migania.

**Uwaga:** Jeśli w systemie był poprzednio wykorzystywany monitor CRT i system jest aktualnie skonfigurowany na tryb wyświetlania będący poza zasięgiem tego monitora, może być konieczne tymczasowe ponowne podłączenie monitora CRT i zmiana konfiguracji systemu; preferowane ustawienia to 3840x2160 przy 144 Hz, które są ustawieniami trybu Native Resolution Display (Natywna rozdzielczość wyświetlania). Podane poniżej tryby wyświetlania zostały zoptymalizowane fabrycznie.

| Adresowalność | Częstotliwość odświeżania |  |  |  |  |
|---------------|---------------------------|--|--|--|--|
| 640 x 480     | 60 Hz                     |  |  |  |  |
| 720 x 400     | 70 Hz                     |  |  |  |  |
| 720 x 480     | 60 Hz                     |  |  |  |  |
| 800 x 600     | 60 Hz                     |  |  |  |  |
| 1024 x 768    | 60 Hz                     |  |  |  |  |
| 1280 x 720    | 60 Hz                     |  |  |  |  |
| 1280 x 800    | 60 Hz                     |  |  |  |  |
| 1280 x 1024   | $60$ Hz                   |  |  |  |  |
| 1440 x 900    | 60 Hz                     |  |  |  |  |
| 1600 x 900    | $60$ Hz                   |  |  |  |  |
| 1600 x 1200   | 60 Hz                     |  |  |  |  |
| 1680 x 1050   | $60$ Hz                   |  |  |  |  |
| 1920 x 1080   | $60$ Hz                   |  |  |  |  |
| 1920 x 1200   | $60$ Hz                   |  |  |  |  |
| 2560 x 1440   | $60$ Hz                   |  |  |  |  |
| 2560 x 1440   | 100 Hz                    |  |  |  |  |
| 2560 x 1440   | $120\ \mathrm{Hz}$        |  |  |  |  |
| 2560 x 1600   | 60 Hz                     |  |  |  |  |
| 3840 x 2160   | 60 Hz                     |  |  |  |  |
| 3840 x 2160   | 100 Hz                    |  |  |  |  |
| 3840 x 2160   | 120 Hz                    |  |  |  |  |
| 3840 x 2160   | 144 Hz                    |  |  |  |  |

*Tabela 2-3. Fabrycznie ustawione tryby wyświetlania*

# <span id="page-24-0"></span>**Zrozumienie zarządzania zasilaniem**

Funkcja zarządzania zasilaniem zaczyna działać, gdy komputer rozpozna, że przez ustalony czas użytkownik nie używał myszy ani klawiatury. Poszczególne stany zarządzania zasilaniem opisano w tabeli poniżej. Dla zachowania optymalnej wydajności wskazane jest wyłączanie monitora po zakończeniu pracy każdego dnia lub, gdy użytkownik nie zamierza go używać przez dłuższy okres czasu w ciągu dnia.

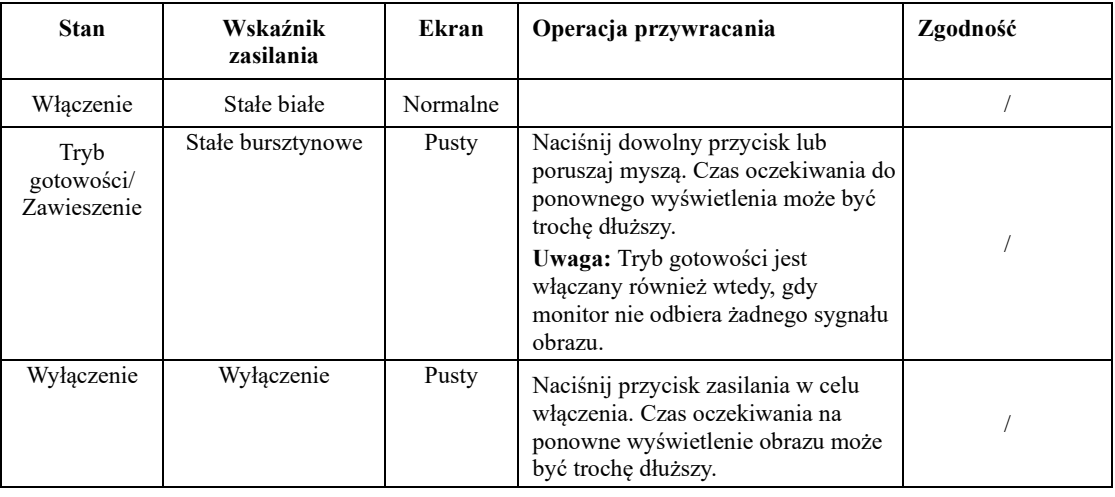

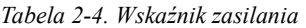

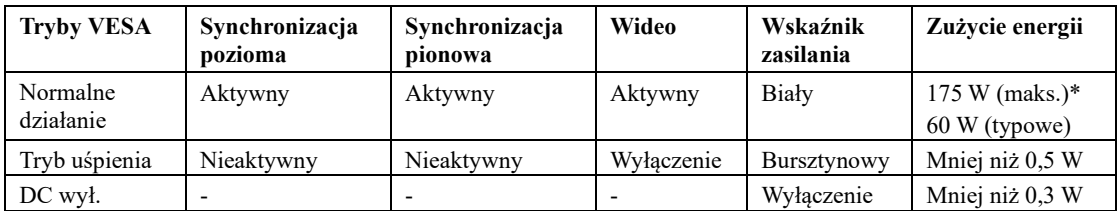

\* Maksymalne zużycie energii przy maks. luminancji.

Niniejszy dokument ma wyłącznie charakter informacyjny, a zawarte w nim dane zostały uzyskane w warunkach laboratoryjnych. Na różnice w parametrach działania kupionego urządzenia może mieć wpływ oprogramowanie, komponenty i urządzenia peryferyjne; nie ma obowiązku aktualizowania tego typu danych. W związku z tym użytkownik nie powinien polegać na tych danych przy podejmowaniu decyzji dotyczących tolerancji elektrycznych itp. Nie udziela się żadnych gwarancji, wyraźnych lub dorozumianych, co do dokładności i kompletności.

# <span id="page-25-0"></span>**Funkcja lustrzanego przycisku zasilania**

Monitor Y32p-30 pozwala za pomocą swojego przycisku zasilania sterować niektórymi systemami Lenovo podłączonymi przez USB-C oraz urządzeniami PS5/XBOX podłączonymi przez HDMI, funkcja ta nosi nazwę Lustrzanego Przycisku Zasilania w menu ekranowym, Lustrzany Przycisk Zasilania posiada opcje włączenia i wyłączenia USB-C/HDMI.

Jeśli w menu ekranowym ustawiony jest na "On", przycisk zasilania będzie sterował nie tylko monitorem, ale także systemem zewnętrznym, jeśli jest on obsługiwany. Poszczególne scenariusze zostały wyszczególnione poniżej:

Gdy HDMI jest włączone, dioda LED zasilania wskazuje status jak poniżej:

| Biały       | Monitor jest włączony.       |  |
|-------------|------------------------------|--|
| Bursztynowy | Monitor nie odbiera sygnału. |  |
| Wyłaczony   | Monitor jest wyłączony.      |  |

Gdy USB-C jest włączone, dioda LED zasilania wskazuje następujący stan pracy systemu:

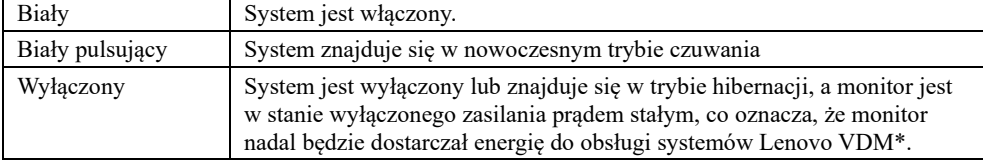

\*VDM: Komunikat zdefiniowany przez producenta

Proszę wybrać opcję w menu ekranowym w zależności od potrzeb.

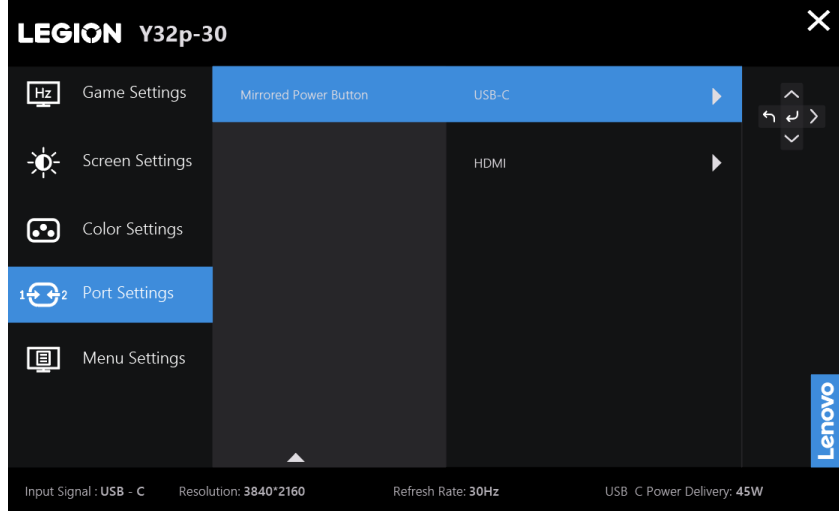

Funkcje USB-C VDM lustrzanego przycisku zasilania tego monitora kompatybilne są z niektórymi urządzeniami Lenovo, a lista kompatybilności znajduję się pod tym linkiem:

[https://support.lenovo.com/docs/Y32p](https://support.lenovo.com/docs/Y32p-30_vdm_comp_list)-30\_vdm\_comp\_list

Jeśli przycisk zasilania monitora nie działa prawidłowo z notebookami Thinkpad wymienionymi na liście kompatybilności, proszę zaktualizować firmware monitora za pomocą aplikacji Lenovo Display Control Center Artery i upewnić się, że BIOS/sterowniki systemu są aktualne.

# <span id="page-26-0"></span>**Dbanie o monitor**

Przed wykonaniem jakichkolwiek czynności konserwacyjnych należy zawsze wyłączyć zasilanie monitora.

- **Nie należy:**
- Narażać monitora na bezpośrednie działanie wody lub innych płynów.
- Używać rozpuszczalników lub środków o właściwościach ściernych.
- Używać łatwopalnych środków czyszczących do czyszczenia monitora i innych urządzeń elektrycznych.
- Dotykać ekranu monitora ostrymi lub szorstkimi przedmiotami. Może to spowodować trwałe uszkodzenie ekranu.
- Używać jakichkolwiek środków czyszczących zawierających roztwór antystatyczny lub podobne dodatki. Może to spowodować uszkodzenie powłoki ekranu.

#### **Należy:**

- Delikatnie wytrzeć obudowę i ekran miękką, wilgotną ściereczką.
- Usunąć tłuszcz lub odciski palców za pomocą wilgotnej ściereczki i niewielkiej ilości łagodnego detergentu.

# <span id="page-26-1"></span>**Odłączanie podstawy monitora**

Po położeniu monitora ekranem w dół na czystej i miękkiej powierzchni, wciśnij haczyk podstawy i unieś podstawę w celu odłączenia jej od monitora.

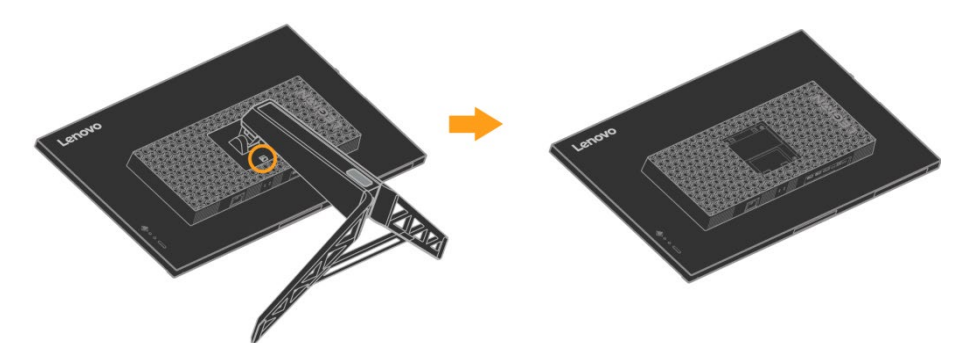

# <span id="page-26-2"></span>**Montaż na ścianie (Opcjonalnie)**

Sprawdź instrukcje dostarczane z zestawem do montażu podstawy. W celu zmiany montażu monitora LCD z biurkowego na ścienny należy wykonać następujące czynności:

- Krok 1: Sprawdź, czy przycisk zasilania został wyłączony, a następnie odłącz kabel zasilający.
- Krok 2: Połóż monitor LCD ekranem w dół na ręczniku lub kocu.
- Krok 3: Odłącz podstawę od monitora, korzystając z informacji w części "Odłączanie podstawy i wspornika monitora".
- Krok 4: Przymocuj wspornik montażowy z zestawu do montażu ściennego zgodnego z VESA (100 mm x 100 mm) za pomocą śrub montażowych VESA M4 x 10 mm.
- Krok 5: Zamontuj monitor LCD na ścianie zgodnie z instrukcjami dołączonymi do zestawu do montażu ściennego. Można korzystać wyłącznie z uchwytów ściennych z certyfikatem UL i GS o minimalnym udźwigu/obciążeniu: 10 kg

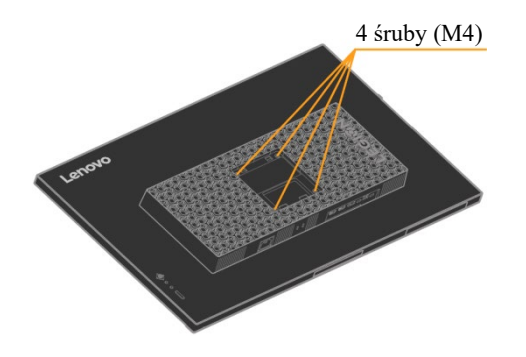

# <span id="page-27-0"></span>**Rozdział 3 Informacje referencyjne**

W tej części znajdują się specyfikacje monitora, instrukcje ręcznego instalowania sterowników monitora, informacje dotyczące rozwiązywania problemów oraz informacje serwisowe.

# <span id="page-27-1"></span>**Parametry techniczne monitora**

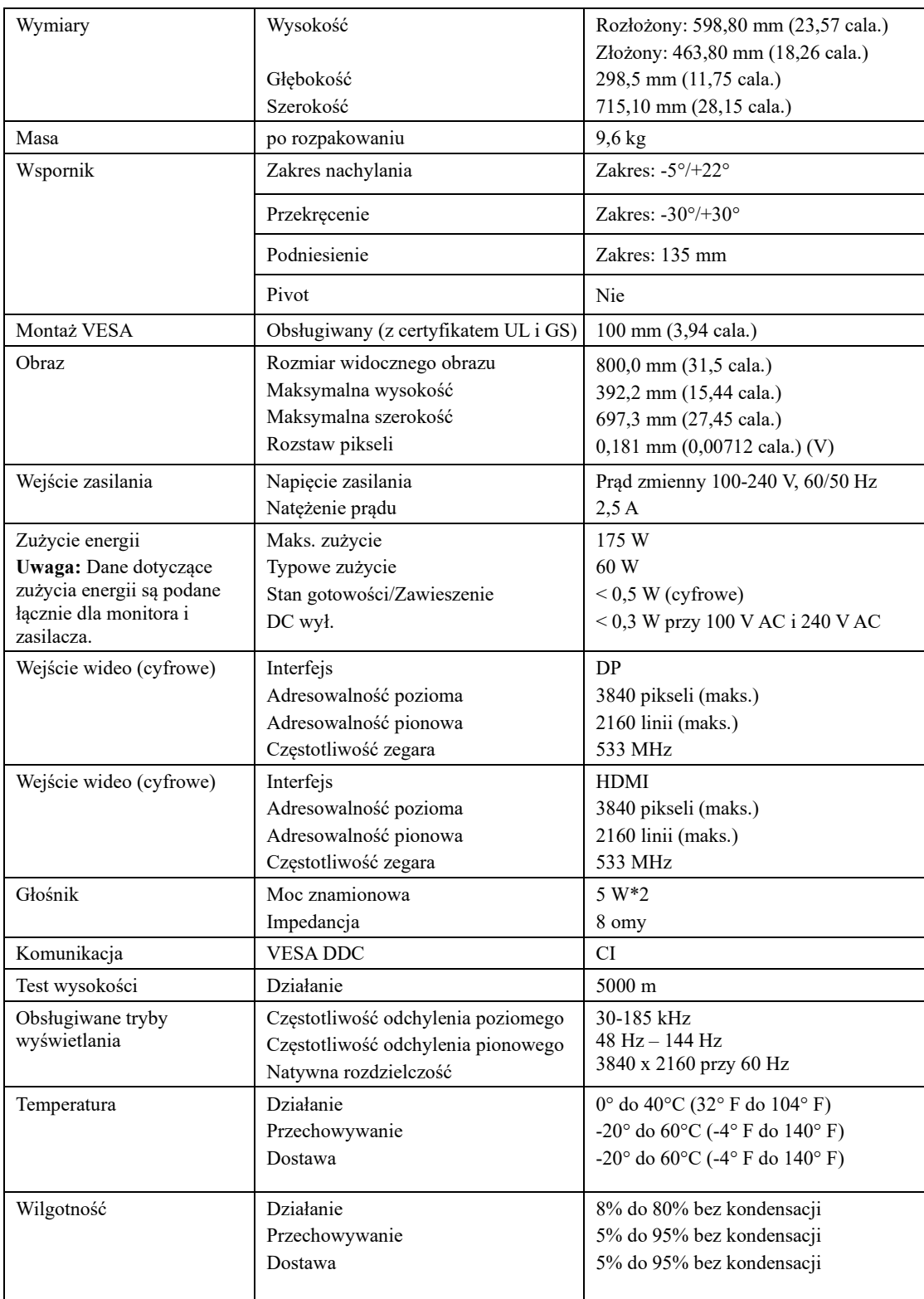

*Tabela 3-1. Parametry techniczne monitora*

# <span id="page-28-0"></span>**Rozwiązywanie problemów**

Niektóre problemy związane z przygotowaniem monitora do pracy lub używaniem go można rozwiązać samodzielnie. Przed skontaktowaniem się ze sprzedawcą lub firmą Lenovo, należy spróbować samemu rozwiązać problem, wykonując odpowiednie czynności.

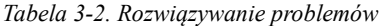

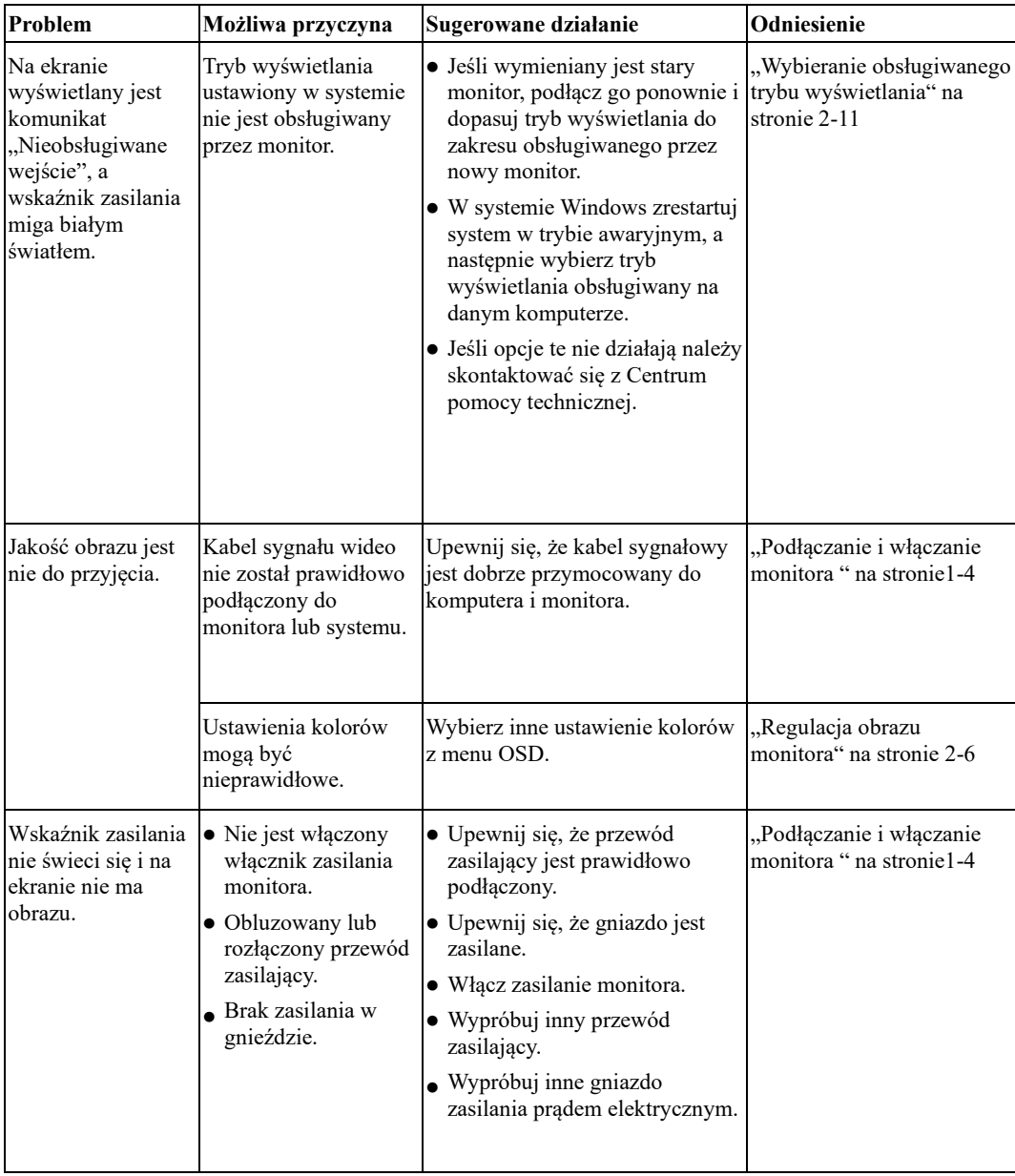

| Problem                                                                                                    | Możliwa przyczyna                                                                       | Sugerowane działanie                                                                                                    | Odniesienie                                                                        |
|----------------------------------------------------------------------------------------------------|-----------------------------------------------------------------------------------------|----------------------------------------------------------------------------------------------------|------------------------------------------------------------------------------------|
| Ekran jest<br>wygaszony, a<br>kontrolka zasilania<br>świeci stałym<br>bursztynowym lub<br>miga białym<br>światłem | Monitor znajduje się w<br>trybie Stan<br>gotowości/Zawieszenie                          | · Naciśnij dowolny klawisz lub<br>rusz myszą, aby przywrócić<br>działanie.<br>• Sprawdź ustawienia opcji<br>zasilania w komputerze.                                              | "Zrozumienie zarządzania<br>zasilaniem" na stronie 2-12                            |
| jest biały, ale nie<br>ma obrazu.                                                                                 | luźny lub odłączony od<br>systemu lub monitora.                                         | Wskaźnik zasilania Kabel sygnału wideo jest Upewnij się, że kabel sygnału<br>wideo jest prawidłowo połączony<br>z systemem.                                                      | "Podłączanie i włączanie<br>monitora" na stronie 1-4                               |
|                                                                                                    | Jasność i kontrast<br>monitora są ustawione na menu OSD.<br>najniższy poziom.           | Wyreguluj jasność i kontrast w                                                                                                    | "Regulacja obrazu<br>monitora" na stronie 2-6                                      |
| Przebarwienie<br>jednego lub więcej<br>pikseli                                                                    | Jest to cecha<br>charakterystyczna dla<br>technologii LCD i nie<br>oznacza defektu LCD. | Jeśli brakuje więcej niż pięciu<br>pikseli, skontaktuj się z Centrum<br>pomocy technicznej.                                                                                      | Dodatek A, "Serwis i pomoc<br>techniczna" na stronie A-1                           |
| • Nieostre linie w<br>tekście lub<br>rozmazany<br>obraz.<br>• Na obrazie                                          | · Nie zoptymalizowano<br>ustawienia<br>Właściwości<br>wyświetlania systemu.             | Dopasuj ustawienia rozdzielczości<br>w systemie do natywnej<br>rozdzielczości tego monitora:<br>3840 x 2160 przy 60 Hz.                                                          | "Regulacja obrazu<br>monitora" na stronie 2-6                                      |
| pojawiają się                                                                                                    |                                                                                         |                                                                                                    |                                                                                    |
| poziome lub<br>pionowe linie.                                                                                     |                                                                                         | W przypadku działania przy<br>ustawionej rozdzielczości<br>natywnej można uzyskać<br>dodatkowe usprawnienia poprzez<br>dopasowanie ustawienia DPI<br>(Dots Per Inch) w systemie. | Należy zapoznać się z<br>zaawansowanymi<br>właściwościami wyświetlania<br>systemu. |

*Tabela 3-2. Rozwiązywanie problemów (ciąg dalszy)*

### <span id="page-30-0"></span>**Ręczna instalacja sterownika monitora**

Poniższa instrukcja dotyczy ręcznego instalowania sterownika monitora w systemie Microsoft Windows 10, Microsoft Windows 11.

#### **Instalacja sterownika monitora w systemie Windows 10**

Aby użyć funkcję Plug and Play w systemie Microsoft Windows 10, należy wykonać

następujące czynności:

- 1. Wyłącz komputer i wszystkie podłączone urządzenia.
- 2. Upewnij się, że monitor jest podłączony prawidłowo.
- 3. Włącz monitor, a następnie włącz komputer. Zaczekaj na uruchomienie w komputerze systemu operacyjnego Windows 10.
- 4. Na stronie internetowej Lenovo http://support.lenovo.com/docs/y32p\_30 znajdź odpowiedni sterownik monitora i pobierz go na komputer, do którego monitor jest podłączony (taki jak komputer stacjonarny).
- 5. Przesunąć kursor myszy do lewego dolnego rogu ekranu, kliknąć prawym przyciskiem myszy wybierając Panel sterowania, dwukrotnie kliknąć ikonę Sprzęt i dźwięk, następnie opcję Wyświetlacz.
- 6. Kliknij zakładkę Zmień ustawienia ekranu.
- 7. Kliknąć przycisk **Ustawienia zaawansowane**.
- 8. Kliknij zakładkę **Monitor**.
- 9. Kliknij przycisk **Właściwości**.
- 10. Kliknij zakładkę **Sterownik**.
- 11. Kliknij **Aktualizuj sterownik**, a następnie kliknij Przeglądaj komputer, aby wyszukać program sterownika.
- 12. Zaznaczyć "Pozwól mi wybrać z listy sterowników na moim komputerze".
- 13. Kliknij przycisk Z dysku. Poprzez kliknięcie przycisku Przeglądaj, znajdź i wskaż następującą ścieżkę:

X:\Monitor Drivers\Windows 10

- (Gdzie X oznacza "folder umieszczenia pobranego sterownika" (taki jak pulpit)
- 14. Wybierz plik "**Y32p-30.inf**" i kliknij przycisk **Otwórz**. Kliknij przycisk **OK**.
- 15. Zaznaczyć w nowym oknie **Lenovo Y32p-30** i kliknąć **Dalej**.
- 16. Po zakończeniu instalacji, usuń pobrane pliki i zamknij okna.
- 17. Uruchom ponownie system. System automatycznie wybierze maksymalną częstotliwość odświeżania

i odpowiadające jej profile dopasowania koloru.

**Uwaga:** W przypadku monitorów LCD, nie tak, jak w przypadku CRT, częstsze odświeżanie nie będzie wpływać na poprawę jakości wyświetlania. Firma Lenovo zaleca ustawienia 3840 x 2160 przy częstotliwości odświeżania wynoszącej 60 Hz lub 640 x 480 przy częstotliwości wynoszącej 60 Hz.

#### **Instalacja sterownika monitora w systemie Windows 11**

Aby użyć funkcję Plug and Play w systemie Microsoft Windows 11, należy wykonać następujące czynności:

- 1. Wyłącz komputer i wszystkie podłączone urządzenia.
- 2. Upewnij się, że monitor jest podłączony prawidłowo.
- 3. Włącz monitor, a następnie włącz komputer. Zaczekaj na uruchomienie w komputerze systemu operacyjnego Windows 11.
- 4. Na stronie internetowej Lenovo http://support.lenovo.com/docs/y32p\_30 znajdź odpowiedni sterownik monitora i pobierz go na komputer, do którego monitor jest podłączony (taki jak komputer stacjonarny).
- 5. Przesunąć kursor myszy do dołu na środku ekranu, kliknąć prawym przyciskiem myszy przycisk "Start", następnie "menedżer urządzeń"
- 6. Odnaleźć i kliknąć na ikonie "monitor".
- 7. Prawym przyciskiem myszy kliknąć "Ogólny monitor PnP"
- 8. Kliknij Aktualizuj sterownik, a następnie kliknij Przeglądaj komputer, aby wyszukać program sterownika.
- 9. Wybierz "Pozwól mi wybrać z listy sterowników urządzeń na moim komputerze".
- 10. Kliknij przycisk Z dysku. Poprzez kliknięcie przycisku Przeglądaj, znajdź i wskaż następującą ścieżkę:

X:\Monitor Drivers\Windows 11

(gdzie X oznacza "folder umieszczenia pobranego sterownika" (taki jak pulpit)

- 11. Wybierz plik "**Y32p-30.inf**" i kliknij przycisk **Otwórz**. Kliknij przycisk **OK**.
- 12. W nowym oknie wybierz **Lenovo Y32p-30** i kliknij **Dalej**.
- 13. Po zakończeniu instalacji, usuń pobrane pliki i zamknij okna.
- 14. Uruchom ponownie system. System automatycznie wybierze maksymalną częstotliwość odświeżania

i odpowiadające jej profile dopasowania koloru.

**Uwaga:** W przypadku monitorów LCD, nie tak, jak w przypadku CRT, częstsze odświeżanie nie będzie wpływać na poprawę jakości wyświetlania. Firma Lenovo zaleca ustawienia 3840 x 2160 przy częstotliwości odświeżania wynoszącej 60 Hz lub 640 x 480 przy częstotliwości wynoszącej 60 Hz.

## <span id="page-32-0"></span>**Informacje serwisowe**

#### **Odpowiedzialność klienta**

Gwarancja nie stosuje się do produktu uszkodzonego z powodu wypadku, nieprawidłowego użycia, nadużycia, nieprawidłowej instalacji, używania niezgodnie ze specyfikacjami produktu i instrukcjami, naturalną lub osobistą katastrofą albo nieautoryzowanymi zmianami, naprawami lub modyfikacjami.

Poniżej wyszczególnione są przykładowe nieprawidłowe użycia lub nadużycia, które nie są objęte gwarancją:

- Obrazy utrwalone na ekranie monitora CRT. Utrwalaniu obrazów można zapobiec poprzez używanie ruchomego wygaszacza ekranu lub zarządzania zasilaniem.
- Fizyczne uszkodzenia pokryw, ramki, podstawy i kabli.
- Zarysowania lub nakłucia na ekranie monitora.

#### **Uzyskiwanie dalszej pomocy**

Jeśli nadal nie można rozwiązać problemu, należy się skontaktować z Centrum pomocy technicznej klienta. Dalsze informacje dotyczące kontaktowania się z Centrum pomocy technicznej zawiera Dodatek A, "Serwis i [pomoc techniczna](#page-33-0)" na stronie [A-](#page-33-0)1.

# <span id="page-33-0"></span>**Dodatek A Serwis i pomoc techniczna**

Poniższe informacje odnoszą się do wsparcia technicznego, które jest dostępne dla produktu w okresie gwarancyjnym lub przez cały czas jego eksploatacji. W celu uzyskania szczegółowego omówienia warunków gwarancji firmy Lenovo należy zapoznać się z ograniczoną gwarancją firmy Lenovo.

# <span id="page-33-1"></span>**Rejestracja opcji**

Aby uzyskać dostęp do serwisu produktu i otrzymywać aktualizacje, jak również uzyskać dostęp do akcesoriów komputerowych i treści, bezpłatnie lub na warunkach promocyjnych, należy dokonać rejestracji produktu. Przejdź pod adres:<http://www.lenovo.com/register>

# <span id="page-33-2"></span>**Pomoc techniczna online**

Pomoc techniczna online jest dostępna w okresie użyteczności produktu pod adresem:

<http://www.lenovo.com/support>

W okresie gwarancyjnym dostępna jest pomoc w zakresie wymiany produktu lub wymiany uszkodzonych komponentów. Dodatkowo, jeśli opcja użytkownika jest zainstalowana w komputerze Lenovo, daje to prawo do naprawy w miejscu lokalizacji. Przedstawiciel pomocy technicznej firmy Lenovo może pomóc w określeniu najlepszej alternatywy.

# <span id="page-33-3"></span>**Wsparcie techniczne przez telefon**

Wsparcie dotyczące instalacji i konfiguracji udzielane przez Centrum pomocy technicznej jest dostępne przez 90 dni od daty wycofania elementu opcjonalnego ze sprzedaży. Po upływie tego czasu zapewnianie wsparcia technicznego zostanie, według uznania firmy Lenovo, zakończone lub obciążone opłatą. Za niewielką opłatą można także skorzystać z dodatkowych opcji wsparcia technicznego.

Przed skontaktowaniem się z przedstawicielem pomocy technicznej Lenovo, należy udostępnić następujące informacje: nazwa i numer opcji, dowód zakupu, producent komputera, model, numer seryjny i podręcznik, dokładny zapis komunikatu błędu, opis problemu i informacja o konfiguracji sprzętowej oraz programowej dla systemu.

Przedstawiciel pomocy technicznej może chcieć porozmawiać o problemie, gdy użytkownik podczas rozmowy będzie obecny przy komputerze.

Numery telefoniczne mogą zostać zmienione bez powiadomienia. Najnowsza lista telefonów dla pomocy technicznej Lenovo jest zawsze dostępna pod adresem: [http://www.lenovo.com/support/](http://www.lenovo.com/support)phone

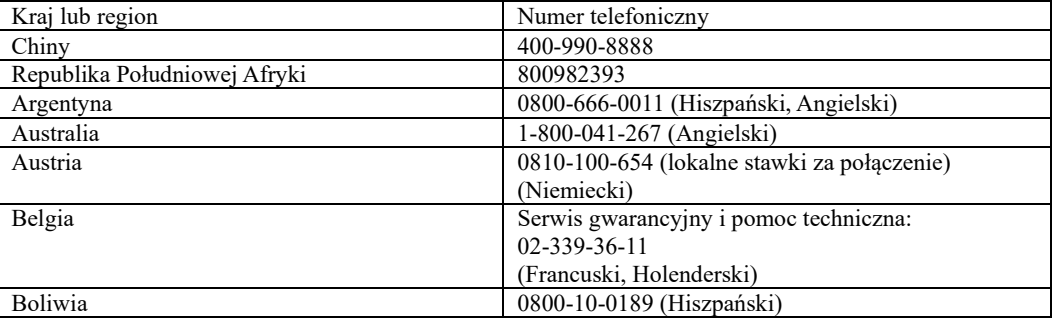

# <span id="page-34-0"></span>**Dodatek B Uwagi**

Firma Lenovo może nie oferować produktów, usług lub funkcji omawianych w tej publikacji we wszystkich krajach. Informacje o produktach i usługach dostępnych w danym kraju można uzyskać od lokalnego przedstawiciela Lenovo. Odwołanie do produktu, programu lub usługi Lenovo nie oznacza, że można użyć wyłącznie tego produktu, programu lub usługi Lenovo. Zamiast nich można zastosować ich odpowiednik funkcjonalny, pod warunkiem, że nie narusza to praw własności intelektualnej Lenovo.

Jednakże cała odpowiedzialność za ocenę przydatności i sprawdzenie działania dowolnego innego produktu, programu lub usługi spoczywa na użytkowniku.

Lenovo może posiadać patenty lub złożone wnioski patentowe na towary i usługi, o których mowa w tym dokumencie. Posiadanie tego dokumentu nie daje prawa do tych patentów. Pisemne zapytania w sprawie licencji można przesyłać na adres:

*Lenovo (United States), Inc. 1009 Think Place - Building One Morrisville, NC 27560 USA Attention: Lenovo Director of Licensing*

LENOVO DOSTARCZA TE PUBLIKACJE W STANIE "W JAKIM JEST", BEZ UDZIELANIA JAKICHKOLWIEK GWARANCJI, WYRAŹNYCH LUB DOROZUMIANYCH, WŁĄCZNIE, ALE NIE TYLKO Z DOROZUMIANYMI GWARANCJAMI NIENARUSZANIA PRAW, PRZYDATNOŚCI HANDLOWEJ LUB DOPASOWANIA DO OKREŚLONEGO CELU. Ustawodawstwa niektórych krajów nie dopuszczają zastrzeżeń dotyczących gwarancji wyraźnych lub domniemanych, w odniesieniu do pewnych transakcji; w takiej sytuacji powyższe oświadczenie nie ma zastosowania.

Informacje mogą zawierać nieścisłości techniczne lub błędy drukarskie. Informacje te są okresowo aktualizowane; zmiany te zostaną uwzględnione w kolejnych wydaniach tej publikacji. Firma Lenovo zastrzega sobie prawo do wprowadzania ulepszeń i/lub zmian w produktach i/lub programach opisanych w tej publikacji w dowolnym czasie, bez wcześniejszego powiadomienia.

Produkty opisane w niniejszym dokumencie, nie są przeznaczone do używania w zastosowaniach wykorzystywanych przy przeszczepach, ani w innych instalacjach podtrzymywania życia, kiedy wadliwe działanie może spowodować uszczerbek na zdrowiu lub śmierć. Informacje zawarte w tym dokumencie pozostają bez wpływu na specyfikacje produktów oraz gwarancje Lenovo. Żadne z postanowień tego dokumentu, nie ma charakteru wyraźnej lub domniemanej licencji czy zabezpieczenia bądź ochrony przed roszczeniami w ramach praw własności intelektualnej Lenovo lub stron trzecich. Wszelkie zawarte tu informacje zostały uzyskane w konkretnym środowisku i mają charakter ilustracyjny. Wyniki osiągane w innych środowiskach działania mogą być odmienne.

Firma Lenovo ma prawo do korzystania i rozpowszechniania informacji przysłanych przez użytkownika w dowolny sposób, jaki uzna za właściwy, bez żadnych zobowiązań wobec ich autora. Wszelkie wzmianki w tej publikacji na temat stron internetowych innych firm zostały wprowadzone wyłącznie dla wygody użytkownika i w żadnym wypadku nie stanowią zachęty do ich odwiedzania. Materiały dostępne na tych stronach nie są częścią materiałów opracowanych dla tego produktu Lenovo, a użytkownik korzysta z nich na własną odpowiedzialność.

Wszelkie podane tutaj dane dotyczące wydajności uzyskano w kontrolowanym środowisku. Dlatego też rezultaty osiągane w innych środowiskach operacyjnych, mogą być inne. Niektóre pomiary mogły być dokonywane w ramach systemów będących w fazie rozwoju i nie ma gwarancji, że pomiary te będą takie same w przypadku ogólnie dostępnych systemów. Ponadto niektóre wartości mogły zostać oszacowane metodą ekstrapolacji. Rzeczywiste wyniki mogą być inne. Użytkownicy tego dokumentu powinni sprawdzić odpowiednie dane dla swoich konkretnych środowisk.

## <span id="page-35-0"></span>**Informacje o recyklingu**

Firma Lenovo zachęca właścicieli urządzeń informatycznych (IT) do odpowiedzialnego recyklingu swojego sprzętu, gdy już nie będzie potrzebny. Firma Lenovo oferuje różnorodne programy i usługi wspomagania właścicieli urządzeń w recyklingu ich produktów IT. W celu uzyskania informacji o recyklingu produktów firmy Lenovo należy przejść na stronę: [www.lenovo.com/recycling](http://www.lenovo.com/recycling)

環境配慮に関して

本機器またはモニターの回収リサイクルについて

企業のお客様が、本機器が使用済みとなり廃棄される場合は、資源有効 - 利促進法の規定により、産業の実物として、地域を管轄する県知事長の計画を持った産業廃棄物処理業者に適正処理を委託して、政令市長の許可を持った産業廃棄物処理業者に適正処理を委託用<br>るいは、政令市長の許可を持った産業廃棄物処理業者に適正処理を委託用<br>する必要 済みパソコンの回収および再利用·再資源化を行う「PC回収リサイク ル·サービス」を提供しています。詳細は、 https://www.lenovo.com/jp/ja/services\_warranty/recycle/pcrecycle/をご参照ください。

また、同法により、家庭で使用済みとなったパソコンのメーカー等に よる回収再資源化が 2003 年 10 月 1 日よりスタートしました。詳細は、 https://www.lenovo.com/jp/ja/services\_warranty/recycle/personal/をご参照ください。

重金属を含む内部部品の廃棄処理について

本機器のプリント基板等には微量の重金属(鉛など)が使用されてい まず。使用後は適切な処理を行うため、上記「本機器またはモニターの<br>回収リサイクルについて」に従って廃棄してください。

### <span id="page-35-1"></span>**Zbieranie i recykling zużytych komputerów lub monitorów Lenovo**

Pracownicy firm, którzy potrzebują zutylizować komputer lub monitor Lenovo, będący własnością firmy, muszą to zrobić zgodnie z prawem Promocji efektywnej utylizacji zasobów. Komputery i monitory są zaliczane do kategorii odpadów przemysłowych i powinny być prawidłowo utylizowane przez firmę zajmującą się utylizacją odpadów, posiadającą certyfikat władz lokalnych. Zgodnie z prawem Promocji efektywnej utylizacji zasobów, Lenovo Japonia zapewnia, przez punkty zbiórki komputerów PC i usługi recyklingu, zbieranie, ponowne wykorzystywanie i recykling zużytych komputerów i monitorów. W celu uzyskania szczegółowych informacji należy odwiedzić stronę internetową firmy Lenovo pod adresem https://www.lenovo.com/jp/ja/services\_warranty/recycle/pcrecycle/. Zgodnie z prawem promocji efektywnej utylizacji zasobów z dniem 1 października 2003 roku wprowadzono odbiór i recykling komputerów domowych i monitorów przez producenta. Ta usługa jest dostarczana bezpłatnie w odniesieniu do komputerów domowych, sprzedawanych po 1 października 2003 roku. W celu uzyskania szczegółowych informacji należy sprawdzić stronę internetową Lenovo, pod adresem:

https://www.lenovo.com/jp/ja/services\_warranty/recycle/personal/.

### <span id="page-35-2"></span>**Utylizacja komponentów komputera Lenovo**

Niektóre produkty komputera Lenovo sprzedawane w Japonii, mogą składać się z komponentów zawierających metale ciężkie lub inne substancje groźne dla środowiska naturalnego. Prawidłowe utylizowanie nieużywanych komponentów, takich jak płytki drukowanych obwodów lub napędy, wykorzystują opisane powyżej metody zbierania i recyklingu zużytych komputerów lub monitorów.

## <span id="page-35-3"></span>**Znaki towarowe**

Następujące określenia to znaki towarowe Lenovo w Stanach Zjednoczonych, w innych krajach lub w obu tych lokalizacjach: Lenovo Logo Lenovo

**ThinkCenter** ThinkPad ThinkVision

Microsoft, Windows i Windows NT, to znaki towarowe grupy firm Microsoft. Inne nazwy firm, produktów lub usług, mogą być znakami towarowymi lub znakami usług innych firm.

# <span id="page-35-4"></span>**Przewody zasilające i zasilacze**

Należy używać wyłącznie przewody zasilające i zasilacze dostarczone przez producenta produktu. Nie należy używać przewodu zasilającego prądu zmiennego do innych urządzeń.